**راهنماي انجام پروژه راهسازي ويژه دانشجويان مهندسي عمران**

با استفاده از نرمافزار

# **AutoCAD Land Development**

and Civil Design

**انتقال سريع نقاط از نقشهي توپوگرافي به نرمافزار طراحي دستي و كامپيوتري قوسهاي كلوتئيد طراحي دستي و كامپيوتري قوسهاي قائم بهكارگيري عوامل ايمني در ايجاد ديد كافي در قوس ها رسم پروفيل طولي و منحني بروكنر انجام محاسبات عمليات خاكي محاسبهي فاصلهي حمل متوسط براساس ويرايش1990تا2004 آشتو**

**تاليف : ويراش جديد با تجديد نظر مهندس احسان آزادروش**

به نام آفريدگار هستي

سپاس خداي را برآنچه كه از وجود مباركش بر ما شناسانده، و برآنچه از شكرش به ما الهام فرموده، و برآن درهاي دانش كه به پروردگاريش بر ما گشوده .

**تقديم به همهي علاقهمندان به راهسازي بهويژه دانشجويان مهندسي عمران** 

۲

## فهرست

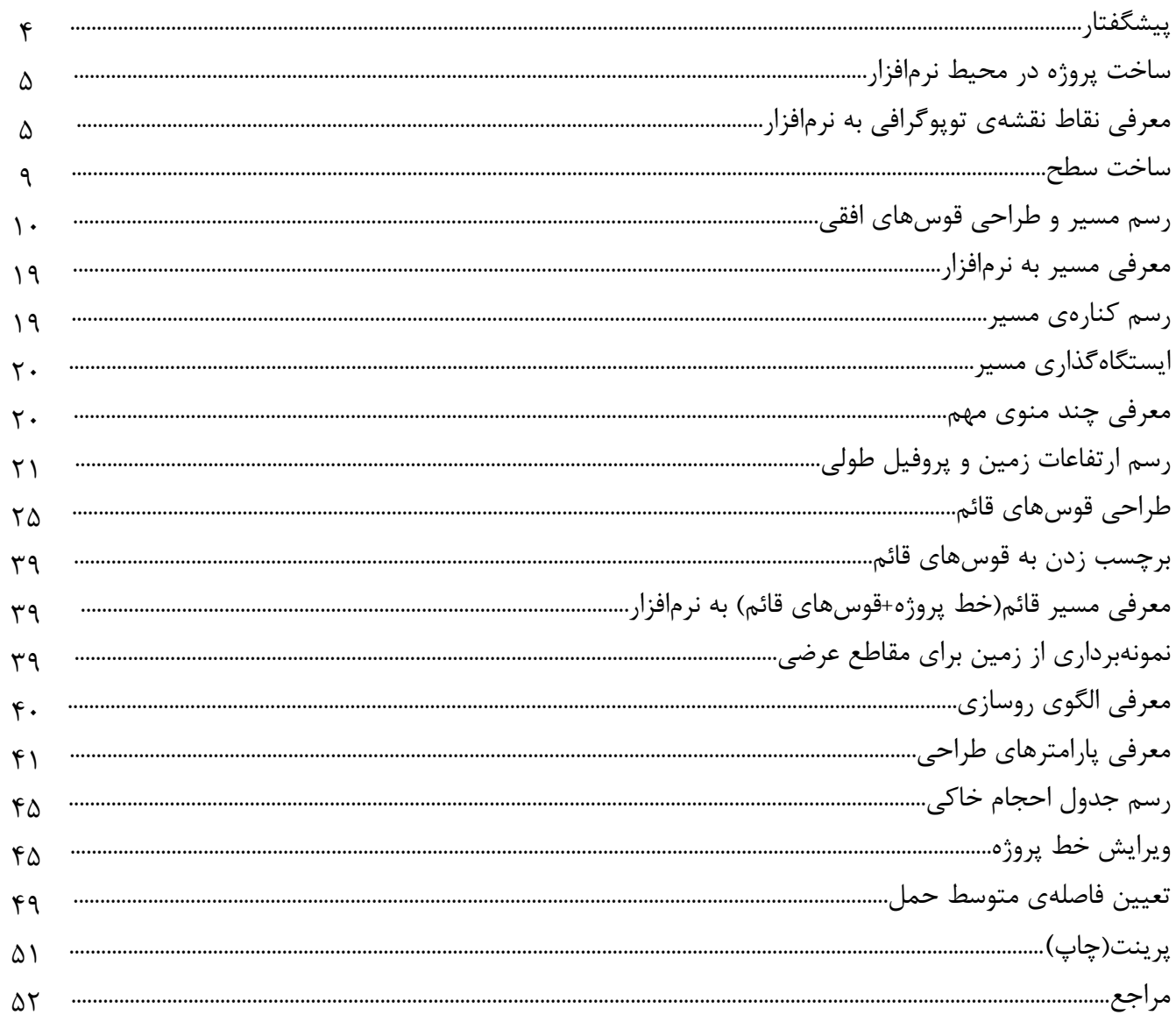

#### **پيشگفتار**

راهسازي كه يكي از گرايشهاي رشتهي مهندسي عمران است، در ايران پيشينهي زيادي داشته است. با وجود اينكه مـا ايرانيان از پيشگامان راهسازي در دنيا بوديم، اما امروزه شاهد كمبود متخصصان اين رشته در كشور هستيم. عدم توجه به گرايش راه و ترابري در سالهاي اخير و حركت بيشتر به سمت صنعت ساختمان، سبب شد كه امروزه علاوه بر كـمـبـود نيروي كارآمد، شاهد ورود نيروهاي غيرفني در اين رشته باشيم. كسب درآمدهاي هنگفت در اين صنعت سبب شد گروهي از سرمايهگذاران كشور به سمت راهسازي سوق پيدا كنند. ولي متأسفانه بعد از ورود اين سرمايهها به دلايلي نـيـروهـاي علمي راهسازي از اين صنعت كنار گذاشته شدند و راهسازي غيرعلمي و غيراستاندارد در ايران رواج پيدا كرد. آمـار زيـاد تلفات جادهاي، كوتاه بودن عمر آسفالت راهها، عدم كنترل صحيح ترافيك شهري و جادهاي گواه اين ادعا است. اميد است در آينده با تلاش و همكاري بيشتر نيروهاي فني اين رشته و ياري مسئولين كشور شاهد بهكارگيري دانش فني در ايـن صنعت باشيم .

پيشرفت تكنولوژي در همهي زمينهها راهسازي را نيز بينصيب نگذاشت. ورود ماشين آلات، آييننامهها و نـرم افـزارهـاي جديد اين رشته را همانند ساير رشتههاي علمي، روزبهروز دگرگون ميكند. در دنياي فني و مهندسي امـروز لازم اسـت علاوه بر زمينههاي تئوري، در زمينهي استفاده از نرمافزارهاي جديد نيز متخصص بود. يكي از نـرم افـزارهـاي مـهـم در زمينهي راهسازي و نقشهبرداري نرمافزار Design Civil and Development Land AutoCAD اسـت كـه هـرسـالـه نسخههاي جديد آن به بازار ميآيد. بعد از ورود اين برنامه، كتابهايي نيز در اين زمينه نوشته شده كه بسيـار جـامـع و كاربردي هستند. اما چون اين كتابها به صورت كتاب مرجع چاپ شدهاند و گاه موارد ذكر شده در آنهـا فـقـط بـراي كارهاي خاص كاربرد دارد، برآن شديم كه راهنماهايي تهيه كنيم كه علاوه بر آنكه يك پروژهي كاربردي را از ابتدا تا انتها انجام دهد، شامل تحليل دادههاي كامپيوتر و ايجاد ارتباط بين طراحي دستي و نرمافزاري نيز باشد. راهنماي حاضر اولين نسخهي اين سري است كه پس از تجديد نظر نهايي در سال 91 يك پروژهي راهسازي را به صورت تئوري و گام به گـام توضيح داده و با نرمافزار انجام ميدهد. به همين دليل سعي شده مطالب در قالب درس راهسازي دورهي كارشناسي ارائـه شده و از پرداختن به مطالب تخصصي خودداري شود .

اميد است در نسخههاي بعدي اين راهنما مطالب تخصصيتري را از لحاظ علمي و نرمافزاري ارائه كنيم. در ايـن جـا لازم است از جمعي از دوستانم، آقايان احسان يعقوبي، جواد شيرازيپور، علي شيرازيپور، محمدصادق تيموري و محمدحسين خسروشاهي كه در اين زمينه مرا ياري كردند و نيز اساتيد گرانقدرم، مهندس جلالكمالي ( عضو هيئت علمـي دانشـگـاه شهيد باهنركرمان) و پروفسور حميد بهبهاني(استاد دانشگاه علم و صنعت ايران) كمال تشكر و سپاس را داشته باشم .

شهريور 91 احسان آزادروش Farno\_co@ymail.com كارشناسيارشد راه و ترابري - دانشگاه علم و صنعت ايران و مدرس دانشگاه آزاد اسلامي واحد كرمان

 **1- ساخت پروژه در محيط نرمافزار** \* در منوي File گزينهي New را انتخاب كنيد . \* صفحهاي با عنوان Based Project :Drawing New باز مي .شود \* در قسمت Name، نامي براي Drawing تايپ كنيد . \* گزينهي Project Create را كليك كنيد . \* صفحهاي با عنوان Details Project باز مي .شود \* در قسمت Prototype بجاي Feet، گزينهي Meters را انتخاب كنيد . \* در قسمت Information Project، نام و توصيف و كلمهي كليدي را به دلخواه وارد كنيد . \* در قسمت Path Drawing، گزينهي Folder" DWG "Project به صورت پيشفرض تيكدار است، آن را تغيير ندهيد \* Ok را كليك كنيد . \* در صفحهي Based Project :Drawing New نيز Ok را كليك كنيد . \* صفحهاي با عنوان Setting Load باز ميشود. Next را كليك كنيد . \* در صفحهي Units، در قسمت Units Linear،گزينهي Meters و در قسـمـت Style Display Angle، گـزيـنـه ي Azimuths North را انتخاب كنيد. در صورت مشاهدهي پيغام اخطار، آن را Ok كرده و صفحه را Next كنيد . \* در صفحهي Scale، گزينهي Custom را براي مقياس افقي و قائم در قسمت Scale Drawing انتخـاب كـنـيـد . حـال مقياس افقي نقشهي توپوگرافي و در نتيجه 10 برابر آن را براي مقياس قائم درنظرگرفته و مطابق مـثـال وارد كـنـيـد . مثال: فرض كنيد مقياس افقي 1:5000 است. در كادر Horizontal عدد 5000 و براي مقياس قائم كه 1:500 محـسـوب ميشود در كادر Vertical عدد 500 را وارد كنيد. صفحه را Next كنيد . \* در صفحهي Zone از منوي Categories، ناحيهي ايران را انتخاب و صفحه را Next كنيد . \* صفحهي Orientation را Next كنيد . \* در صفحهي Style Text، در منوي Name Set Style، گزينهي stp.milli را انتخاب و سپس MM5 را انتخاب و صفحـه را Next كنيد . \* صفحهي Border را Next كنيد . در صفحهي Setting Save، نامي براي فايل اطلاعات وارد شده انتخاب كرده و گزينهي Save را كليك كـنـيـد . بـه ايـن ترتيب اگر دوباره مايل بوديد پروژهاي با همين مشخصات بسازيد، در همان ابتداي مراحل ساخت كه در بالا ذكر شـد، در صفحهي Setting Load روي همان نام كليك كرده و گزينهي Load را فشار دهيد. در پايان Finish را كليك كنيد و بعـد از چككردن پيغام ظاهر شده، آن را Ok كنيد . \* صفحهاي با عنوان Database Point Create باز ميشود كه نشاندهندهي اندازهي موردنياز براي نام و توصيـف نـقـاط است. Names Point Use را تيكدار كرده و صفحه را Ok كنيد. حال در صفحهي اصلي منوي Save> File قرار بگيريد تا اطلاعات ذخيره شود. با اين عمليات محيط پروژهي ما در محيط نرمافزار ساخته شد .  **2- معرفي نقاط نقشهي توپوگرافي به نرمافزار** براي اين كار روشهاي متعددي مثل وارد كردن دستي نقاط در محيط نرمافزار Land يا در محيط برنامههاي Excel و Access، استفاده از برنامههاي تبديل تصوير اسكن شده به بردار و روش اسكن مستقيم وجود دارد كه در ايـن جـا روش

اسكن مستقيم آمده است. ابتدا قسمتي از نقشهي توپوگرافي شامل نقاط اجباري و محدودهي اطراف آن را اسكن ميكنيم. بهتر ابتدا اين محدوده را با يك مستطيل روي نقشه مشخص كرده و سپس همين محدوده را اسكن كنيد. لازم بـه ذكـر است هرچه محدودهي اسكن شده بزرگتر باشد، در مسيريابي دست كاربر بازتر است. در صورتيكه صـفـحـه ي اسـكـنـر كوچكتر از محدودهي نقشه باشد، ميتوان با دوبار اسكن كل محدوده را پوشش داد . \* حال تصوير يا تصويرهاي اسكن شده را در محيط پروژهي ساخته شده باز ميكنيم : ابتدا مانند شكل 2-1 بر روي آيكن Workspace در گوشه سمت راست نرمافزار، كليك نموده و در پنجـره ي بـاز شـده، Complete Desktop Land را انتخاب كنيد .

\* در منوي Insert گزينهي Image Raster را انتخاب كنيد. سپس فايل نقشهي اسكن شده را انتخاب و Open كنيد . \* پنجرهاي مطابق شكل 2-2 باز ميشود. در اين پنجره گزينهي Details در گوشهي سمت چپ شكل 2-2 را فشار دهيـد . يک قسمت در زير پنجره اضافه مي شود. در بخش Image size in units عرض(Width) و ارتفاع(Height) صفحهي اسكن شده را يادداشت كنيد. كنترل كنيد كه در قسمت Current AutoCAD unit سيستم بر حسب متر(Meters) باشد. \* حال عرض و ارتفاع محدودهاي را كه اسكن كردهايد از روي نقشهي توپوگرافي با خطكش اندازه گرفته و بعد از تبديـل به واحد متر يادداشت كنيد. دقت كنيد كه اين اندازهگيري بايد دقيقا براساس محدودهي اسكن شده بـاشـد . بـراي دقـت بيشتر ميتوانيد تصوير اسكن شده را در برنامهي Word Office Microsoft اندازهگيري كنيد. براي اين كار بـعـد از بـاز كردن برنامهي Word، در مسير Tools> Options قرار گرفته و در قسمت General از جعبهي كشويـي Measurement Units گزينهي Centimeters را انتخاب كنيد. حال منوي File From> Picture> Insert را اجرا كرده و تصويـر اسـكـن شده را انتخاب كرده و Insert را كليك كنيد. سپس روي تصوير راست كليك كرده و قسمت Picture Format را انتخـاب كنيد. در صفحهي باز شده Size را انتخاب كنيد. در قسمت پايين پنجرهي باز شده در بخش Size Original، اندازههاي دقيق تصوير برحسب سانتيمتر آمده است. آنها را يادداشت كنيد .

\* پنجرهي شكل را 2-2 OK كنيد . \* در خط فرمان پيغام زير ظاهر مي :شود

Specify insertion point <0,0>:

Specify scale factor <1>:

\* با كليك كردن بر روي صفحه، نقطهاي براي ورود تصوير انتخاب كنيد . \* در خط فرمان پيغام زير ظاهر مي :شود

\* حال اعداد عرض و ارتفاع يادداشت شده را با هم مقايسه كنيد. اگر عرض و ارتفاع اندازهگـيـري شـده بـا خـط كـش روي نقشهي توپوگرافي يا برنامهي Word بعد از تبديل به واحد متر با عرض و ارتـفـاع نـوشـتـه شـده در قسـمـت units in size Image پنجرهي شكل 2-1 مساوي بودند، در جـواب :<1> factor scale Specify كـافـي اسـت Enter كنيد تا عدد 1 پذيرفته شود. ولي اگر اين اعداد متفاوت بودند بايد عدد عرض به دست آمده از راه اندازهگيـري بـا خطكش يا برنامهي Word را بعد از تبديل به واحد متر بر عدد عرض يادداشت شده از پنجرهي شكل 2-1 تقسيم كنيد و در جواب پيغام :<1> factor scale Specify عدد حاصل از تقسيم را وارد نماييد. مثلا در بعضي حالات مـمـكـن است عدد عرض در پنجرهي شكل 2-1 ، عدد ( 1 يك) باشد و عرض اندازهگيري شده با خـط كـش يـا بـرنـامـه ي Word 20سانتيمتر يا 0/2متر باشد. در اين حالت كافي است 0/2( برحسب متر) را بر 1 تقسيم كنيد كه حـاصـل هـمـان 0/2 ميشود و اين عدد را در جواب پيغام :<1> factor scale Specify در خط فرمان وارد و Enter كنيد .

**شكل 2-2 ، ورود تصوير اسكن شده به محيط نرمافزار** \* به اين ترتيب تصوير اسكن شده وارد محيط نرمافزار ميشود. روي آن زوم كنيد . \* حال از نوار ابزار AutoCAD و يا از منوي Draw، ابزار Polyline را انتخاب كنيد . \* با دقت و با استفاده از زومكردن روي تصوير، برروي منحنيهاي ميزان تصوير اسكن شده و در محدودهاي كه مسيرهاي انتخابي شما براي طراحي راه عبور ميكنند، Polyline بكشيد. هرچه دقت اين كار بيشتر باشد تعداد نقطههـاي خـوانـده شده در مراحل بعدي توسط نرمافزار بيشتر مي .شود \* پس از آنكه روي منحنيهاي ميزان موردنظر تصوير اسكن شده Polyline رسم شد، تصوير اسكن را پاك كنيد . \* حال كل Polylineها را Select كرده و سپس دستور Scale را اجرا كنيد. براي اين كار ميتوانـيـد از آيـكـن Scale استفاده كنيد و يا اينكه كلمهي Scale را در خط فرمان تايپ كرده و Enter كنيد . \* در خط فرمان پيغام زير ظاهر مي :شود Specify base point: \* روي نقطهاي از Polylineها كليك كنيد . \* در خط فرمان پيغام زير ظاهر مي :شود Specify scale factor or [Reference]: \* در جواب اين پيغام، عدد مقياس را وارد كنيد. مثلا اگر مقياس 1:5000 است، عدد را 5000 وارد كرده و Enter كنيد . \* دستور Extents> Zoom> View را اجرا كنيد تا همهي منحنيهاي ميزان در صفحه ديده شوند . **شكل 2-1 ، پنجره Workspace**

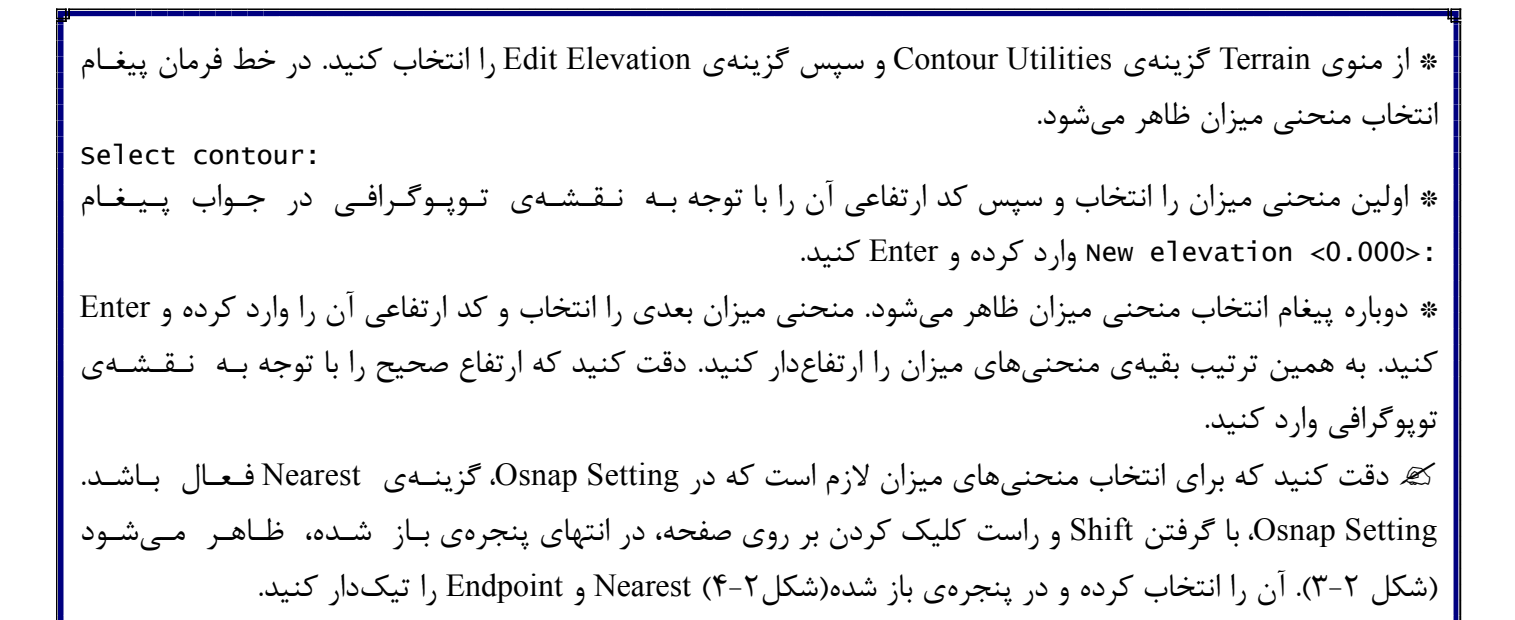

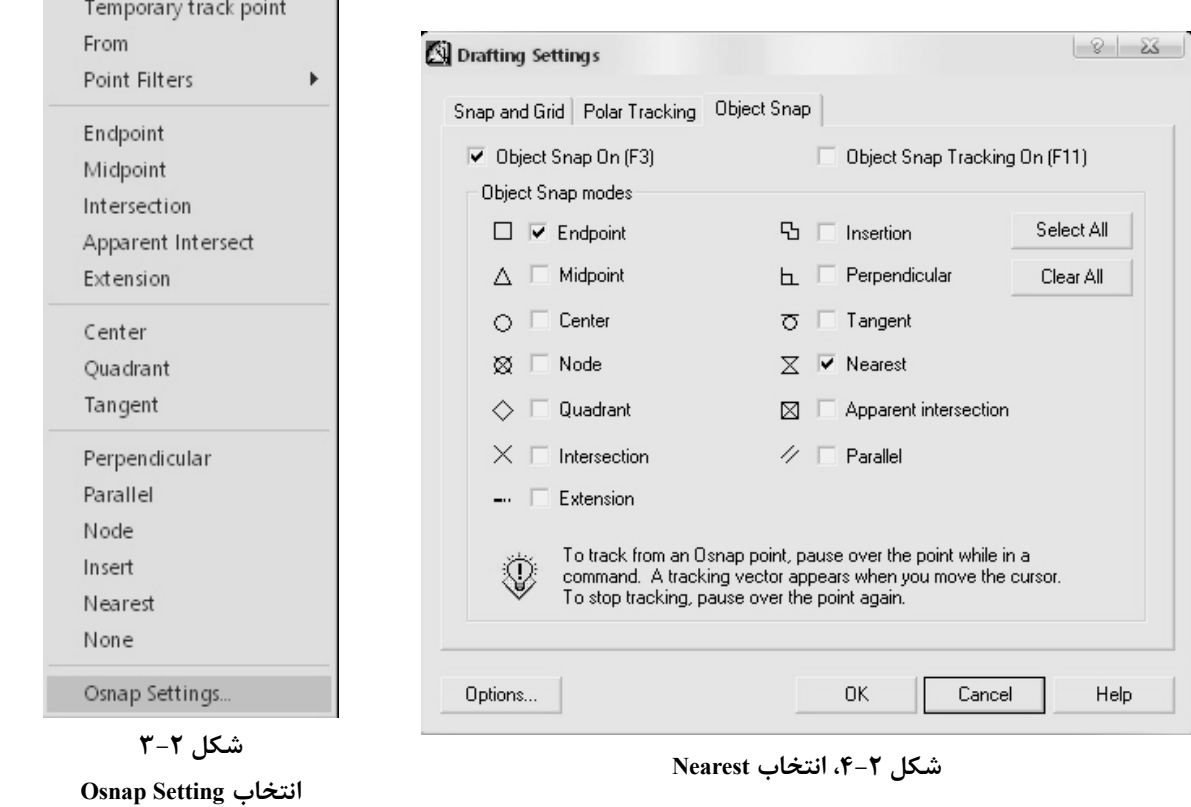

**3 - ساخت سطح**

\* دستور Polyline را با تايپ pl در خط فرمان و يا با استفاده از آيكن آن اجرا كرده و دور منحنـي هـاي مـيـزان يـك Polyline رسم كنيد. دقت كنيد كه ابتدا و انتهاي آن دقيقا به هم برسند. براي اين كار لازم است كه در Osnap Setting. گزينهي Point End روشن باشد. در صورتيكه ابتدا و انتهاي Polyline روي هم نيفتد، ساخت سطح امكانپذير نيست . \* دستور Explorer Model Terrain> Terrain را اجرا كنيد . \* در صفحهي باز شده(شكل 4-1 ) روي پوشهي Terrain راست كليك كرده و Surface New Create را كليك كنيد . \* روي علامت + كنار پوشهي Terrain كليك كنيد تا گزينهي 1Surface ظاهر شود . \* روي علامت + كنار پوشهي 1Surface كليك كنيد تا گزينههاي آن ظاهر شوند(شكل )3-1. \* در اين گزينهها روي Contours راست كليك كرده و Data Contour Add را كليك كنيد . : پنجره Contour Weeding (UK ) كرده تا در خط فرمان پيغام زير ظاهر شود : Select objects by [Entity/Layer] <Layer>: با تايپ حرف e در خط فرمان گزينه Entity انتخاب مي شود . حال مي توان منحني هاي ميزان را تك تك و يا به صورت كلي انتخاب نماييم. پس از انتخاب منحني هاي ميـزان Enter نماييد تا به ينجره Explorer Model Terrain باز گرديد . \* روي گزينهي Boundaries راست كليك كرده و Definition Boundary Add را انتخاب كنيد. حال در صفحهي اصلـي روي Polyline دور منحنيهاي ميزان( كه در مراحل قبلي رسم كرديد) ، كليك كنيد. نام دلخواه را در خط فـرمـان وارد كرده، Enter كنيد و نوع آن را در خط فرمان Outer وارد نماييد( پيشفرض نرمافزار همان Outer است و با Enter كـردن انتخاب ميشود). پيغام ساخت Breaklines در لبهها را Enter كنيد( پيشفرض نرمافزار Yes ميباشد). حال كليد Esc را زده و در پنجرهي شكل 3-1 روي 1Surface راست كليك كرده و سپس گزينهي Build را كليك كنيد . \* در صفحهي ظاهر شده گزينهي data contour from resulting triangles flat Minimize را تيـك دار كـرده و كـل صفحه را Ok كنيد. پيغام Surface Building Done را Ok كنيد و سپس صفحهي Explorer Model Terrain را ببنديد . \* نكته: درصورتيكه بعد از ساخت سطح يا در مراحل بعد از آن كه در ادامه آمده است متوجه شـديـد در وارد كـردن ارتفاعات منحنيهاي ميزان اشتباهي كرديد، ميتوانيد از طريق منوي Contour Utilities ،گزينـهي Contour Utilities و سـپـس گزينهي Elevation Edit را انتخاب كرده و ارتفاع وارده را تصحيح نماييد. پس از تصحيح ارتفاعات نياز است كه در سطح

ساخته شده، در گزينه Contours منحنيهاي ميزان را مجددأ انتخاب كرده و عمل Build را بر روس سطح انجام دهيد .

| Terrain                                                                                                    | Surface Name         | Status  | # Points | Modified | Size |  |
|----------------------------------------------------------------------------------------------------|----------------------|---------|----------|----------|------|--|
| ⊟ & Surface1<br>⊟ <sup>®</sup> TIN Data<br>op Point Groups<br>ि Point Files<br><b>国</b> DEM Files<br>$\overline{\lessapprox}$ Contours<br>$\otimes$ Breaklines<br>Boundaries<br>Edit History<br>Watershed<br>Volume | $\boxtimes$ Surface1 | No Data | $---$    |          |      |  |

**شكل 3 -1 ، ساخت سطح**

**4 - رسم مسير و طراحي قوسهاي افقي** \* رسم مسير: مسيريابي يكي از مهمترين مراحل پروژهي راهسازي است. در اين مرحله بايد حداقل سه مسيـر را مـورد ارزيابي قرار داد و از بين آنها بهترين مسير را از نظر شرايط اقتصادي و ايمني انتخاب گردد. قبل از انتخاب مسيرها لازم است كه ابتدا روي نقشهي توپوگرافي مسيرهاي شكسته را رسم كنيم تا از حدود قرارگيري راستاهاي مسير مطلع شويـم . همانطور كه ميدانيد اين كار را با روش پرگار انجام ميدهيم. اساس كار اين است كه دهانهي پرگار را بايد به اندازهاي بـاز كرد كه شيب طولي براي رفتن از يك منحني تراز به منحني تزار ديگر از حد مجاز بيشتر نشود. براي پيدا كردن مقدار باز كردن دهانهي پرگار از فرمول مقابل استفاده كنيد .

د<sub>l</sub> این فرمول داریم:  
\n
$$
L_{min} = \frac{i_2 - i_1}{i}
$$
  
\n= حداقل طول برای رفتن از یک منحنی تراز (ر تفاع بزرگتر)  
\n=و<sub>ق</sub>م ارتفاعی منحنی تراز(ارتفاع بزرگتر)  
\n= و. قم ارتفاعی منحنی تراز(ارتفاع کوچکتر)  
\n=و. قم ارتفاعی منحنی تراز(ارتفاع کوچکتر)  
\n $L_{min} = L_{min}$  در بوی منحنیهای تراز رسم کنید، اندازیی شعای میدهد. در صورتیکه بخواهید خطوط شکسته را در محیط  
\nفرمول بالا مقدار <sub>1</sub>یس متحنیهای تراز رسم کنید، اندازیی شعاع دایره یا همان دهانهی پرگار همین مقدار است. ولی اگر  
\n $L_{min} = (\frac{i_2 - i_1}{i} \times \text{Scale}) \times 100$   
\n $L_{min} = \frac{1}{2} - \frac{i_2 - i_1}{i} \times \text{Scale}) \times 100$ 

اين فرمول همانند فرمول بالاست با اين تفاوت كه مقدار Lmin را برحسب سانتيمتر بر روي نقشهي توپوگرافي ميدهد .

در واقع براي رسم دستي خطوط شكسته دهانهي پرگار را به اين اندازه باز كنيد. در اين فرمول Scale مقياس نـقـشـه ي توپوگرافي است . مثال : فرض كنيد ميخواهيم در يك منطقه با شيب مجاز %8 از يك خط تراز به ارتفاع 2110متر به خط تراز ديگري به ارتفـاع 2115متر برويم و مقياس نقشه 1:5000 است . درصورت رسم با AutoCAD براي شعاع دايره (ها يا كمان ) ها داريم : و با روش دستي روي نقشهي توپوگرافي براي دهانهي پرگار داريم : \* دقت كنيد گاه در مناطقي كه فاصلهي خطوط تراز زياد ميشود، كمان رسم شده خط تراز بعدي را قطع نـمـي كـنـد . در اين حالت هركدام از شعاعهاي دايره را كه تا خط تراز بعدي ادامه دهيد، قابل قبول است. در مواردي كه خطوط تـراز به هم بسيار نزديك ميشوند، اغلب حالتي پيش ميآيد كه كمان زده شده در فاصلهي نسبتا دوري از خط تراز بعدي قرار ميگيرد و براي رفتن به خط تراز بعدي و حفظ شيب مجاز به ترانشه احتياج داريم . در دو مورد قبل سعي كنيد شعاعي را از دايره انتخاب كنيد كه مسير را به سمت نقطهي اجباري و يا انتهاي مسير نزديكتر ميكند. مقدار Lmin كمترين طول لازم براي حفظ شيب مجاز است، بنابراين نبايد دهانهي پرگار را كمتر از آن بـاز كـرد . در روي يك منحني تراز ميتوانيد فاصلهاي را بدون رفتن به منحني بعدي طي كنيد . \* بعد از رسم خطوط شكسته، دستور Line> Curves/Line را اجرا كرده و راستاي مسير را بهگونهاي بكشيد كه از نقـاط اجباري عبور كرده و در محدودهي خطوط شكستهاي كه با روش پرگار رسم كرديد، باشد. دقت كنيد كه نقطهي برخـورد راستاهاي مسير نبايد بر نقاط اجباري منطبق باشد چرا كه بعد از رسم قوسها، مسير از نقاط اجباري عبور نخواهد كـرد . به طوركلي براي يك پروژهي حداقل بايد سه مسير درنظرگرفت و سپس براساس يك بارمبندي، مسير بهينه را انـتـخـاب كرد. در اين بارمبندي بسته به شرايط پروژه و براساس نظر مهندس طراح، ابتدا عوامل مؤثر در بارمبندي كه باعث دشواري ساخت و يا كاهش ايمني راه ميشود را تعيين كرده و به هركدام يك امتياز منفي تعلق ميگيرد. پارهاي از ايـن عـوامـل عبارتند از: طولاني بودن راه، تعداد قوسها، حجم عمليات خاكي، مخارج راه، وجود ابنيهي فني مثل پل و تونـل، ارتـفـاع زياد خاكبرداري و خاكريزي، تعداد شيبهاي طولي بالاتر از حد مجاز و موارد مشابه ( مثلا به ازاي هر كيلومتر راه 3 امتياز منفي يا به ازاي وجود تونل 10 امتياز منفي). پس از بارمبندي براي هر مسير جمع نمرات منفي محاسبه شده و مسيـري كه كمترين نمرهي منفي را دارد به عنوان مسير بهينه انتخاب ميشود. اين موارد در هر پروژه ميتواند متفاوت بـاشـد و به نظر مهندس طراح بستگي دارد. لازم به ذكر است كه براي بارمبندي لازم نيست مسيرهاي نامزد شده را به طور كامل و دقيق طراحي كنيد بلكه با توجه به موارد بارمبندي براي هر مسير يك طراحي ساده شامل قوسهاي افقي دايرهاي، رسـم پروفيل طولي و انجام محاسبات عمليات خاكي را انجام دهيد. در اين مرحله( مرحلهي بارمبندي ) نياز به طراحي قوسهاي قائم و رسم منحني بروكنر بهينه نميباشد. min 2115 2110 L 62.5m 0.08 − = = min 2115 2110 1 L ( ) 100 1.25cm 0.08 5000 − = × × =

\* طراحي قوسهاي افقي: در اين مرحله قوسهاي افقي مسير را رسم ميكنيم. براي ايـن كـار دو روش وجـود دارد : الف) قوس ساده ب) قوس كلوتئيد الف) قوس ساده : . كنيد اجرا را Line/Curves> Curve Between Two lines دستور\* \* در خط فرمان دستور انتخاب اولين مماس ظاهر ميشود. روي مماس اول كليك كنيد . \* سپس دستور انتخاب دومين مماس ظاهر ميشود. مماس دوم را انتخاب كنيد . \* در خط فرمان نوع فاكتور طراحي پرسش ميشود. بصورت پيشفرض اين فاكتور، فاكتور شعاع است و كافي است Enter را فشار دهيد . FACTOR [Length/Tangent/External/Degree/Chord/Mid/MDist/<Radius>]: \* در خط فرمان مقدار شعاع خواسته مي .شود Radius: \* شعاع طراحي را وارد كنيد. براي انتخاب شعاع حداقل از فرمول زير استفاده كنيد . )4-1( \* در اين فرمول داريم : V =سرعت طراحي قوس (كيلومتر بر ساعت ) e) =دوِر برِبلندي يا حداكثر شيب عرضي در قوس)، در استاندارد ايران 8% ، بر اساس توصيهي M.O.E.C.B %7 و بر اساس توصيهي آشتو( براساس شرايط آبوهوايي 6) % براي مناطق سردسير، %8 براي مناطق معتدل سرد، %10 بـراي مـنـاطـق معتدل گرم و %12 براي مناطق گرمسير. در فرمول e را با صدم بگذاريد. مثلا اگر 8%=e باشد در فرمول عدد 0/08 را قرار دهيد . f =ضريب اصطكاك جانبي از جدول 5-1 2 min V R 127(e f ) = +

V (km/h) 40 50 60 70 80 90 100 110 120 130 سرعت طراحي f 0/25 0/20 0/16 0/14 0/13 0/12 0/11 0/10 0/10 0/09 ضريب اصطكاك

**جدول 4 -1 ، ضريب اصطكاك جانبي**

شعاع حداقل طراحي قوس برحسب متر $R_{\rm min}$ \* از فرمول 4-1 ، حداقل شعاع طراحي محاسبه ميشود كه سعي كنيد مقداري بيشاز مقدار حاصل از فرمول 4-1 اختيار كنيد. توجه داشته باشيد هرچه شعاع قوس بزرگتر باشد، طول قوس بيشتر شده ولي مسير كوتاهتر ميگردد .

 $\gamma$ 

$$
T = R \tan \frac{\Delta}{2}
$$
\nF = R \tan \frac{\Delta}{2}\nF = R(1 - cos \frac{\Delta}{2})  
\nF = R(1 - cos \frac{\Delta}{2})  
\nG = 2R sin \frac{\Delta}{2}  
\nG = 2R sin \frac{\Delta}{2}  
\nG = 2R sin \frac{\Delta}{2}  
\nG = 2R sin \frac{\Delta}{2}  
\nG = 2R sin \frac{\Delta}{2}  
\nG = 2R sin \frac{\Delta}{2}  
\nG = 2R sin \frac{\Delta}{2}  
\nG = 2R sin \frac{\Delta}{2}  
\nG = 2R sin \frac{\Delta}{2}  
\nG = 2R sin \frac{\Delta}{2}  
\nG = 2R sin \frac{\Delta}{2}  
\nG = 2R sin \frac{\Delta}{2}  
\nG = 2R sin \frac{\Delta}{2}  
\nG = 2R sin \frac{\Delta}{2}  
\nG = 2R sin \frac{\Delta}{2}  
\nG = 2R sin \frac{\Delta}{2}  
\nG = 2R sin \frac{\Delta}{2}  
\nG = 2R sin \frac{\Delta}{2}  
\nG = 2R sin \frac{\Delta}{2}  
\nG = 2R sin \frac{\Delta}{2}  
\nG = 2R sin \frac{\Delta}{2}  
\nG = 2R sin \frac{\Delta}{2}  
\nG = 2R sin \frac{\Delta}{2}  
\nG = 2R sin \frac{\Delta}{2}  
\nG = 2R sin \frac{\Delta}{2}  
\nG = 2R sin \frac{\Delta}{2}  
\nG = 2R sin \frac{\Delta}{2}  
\nG = 2R sin \frac{\Delta}{2}  
\nG = 2R sin \frac{\Delta}{2}  
\nG = 2R sin \frac{\Delta}{2}  
\nG = 2R sin \frac{\Delta}{2}  
\nG = 2R sin \frac{\Delta}{2}  
\nG = 2R sin \frac{\Delta}{2}  
\nG = 2R sin \frac{\Delta}{2}  
\nG = 2R sin \frac{\Delta}{2}  
\nG = 2R sin \frac{\Delta}{2}  
\nG = 2R sin \frac{\Delta}{2}  
\nG = 2R sin \frac{\Delta}{2}  
\nG = 2R sin \frac{\Delta}{2}  
\nG = 2R sin \frac{\Delta}{2}  
\nG = 2R sin \frac{\Delta}{2}  
\nG = 2R sin \frac{\Delta}{2}  
\nG = 2R sin \frac{\Delta}{2}  
\nG =

ب) قوس كلوتئيد: \* دستور Type Spiral> Spirals Create> Curves/Line را اجرا كرده و در پنجرهي ظاهر شده( شكل ، ) 4-2 Clothoid را تيكدار كرده و پنجره را Ok كنيد .  $\frac{1}{2}$ **Spiral Type** Spiral Type C Clothoid **Sinusoid** C Cosinusoid **C** Quadratic  $\sqrt{2}$ Cancel Help **شكل 4 -2 ، نوع اسپيرال(مارپيچ)** . كنيد اجرا را Line/Curves> Create Spiral> Fit Tangent-Tangent دستور\* در پنجره باز شده (شكل 4-3 ) گزينه Spiral Curve Spiral را OK كنيد . پيغام زير در خط فرمان ظاهر مے شود: Select line (or POints): مماس اول را انتخاب كنيد. دوباره همان پيغام ظاهر مي شود: Select line (or POints): حال مماس دوم را انتخاب كنيد(لازم است كه در Setting Osnap، گزينهي Nearest فعال باشد تا بـراحـتـي مـمـاس هـا انتخاب شوند ). \* پس از انتخاب مماس دوم پيغام زير در خط فرمان ظاهر مي شود : Enter radius (or Degree): \* شعاع قوس دايرهاي وسط از فرمول زير حساب مي :شود 2 V = R  $(Y-Y)$ cmin +  $127(e + f)$ شعاع قوس را حساب كرده و مقداري بيشتر از عدد محاسبه شده را در خط فرمان وارد ميكنيم . پيغام زير در خط فرمان ظاهر مي شود : Spiral A in (or Length): براي وارد كردن طول كلوتئيد نياز است تا در پيغام ظاهر شده گزينه Length را انتخاب كنيم.براي اين كار كافي است در خط فرمان حرف l را تايپ كرده تا پارامتر طول كلوتئيد انتخاب گردد. پيغام زير در خط فرمان ظاهر مي شود : Spiral Length in (or A): \* طول اتصال كلوتئيدي را از بزرگترين مقدار دو رابطهي زير انتخاب كنيد :  $[1_{st} = 13.65$ Ve  $]$  $l_{\rm sl} = 13.65$ Ve s1  $(\lambda-\mathfrak{f})$  $=$  Max  $\begin{bmatrix} 1 \end{bmatrix}$  0.036V<sup>3</sup>  $l_s = \text{Max} \left\{ l_{s2} = \frac{0.036 \text{V}}{R} \right\}$  $_{\rm s}$  = Max  $\big\{$ <sub>1</sub> = 0.036V<sup>3</sup>  $l_{s2} = \frac{0.030 \text{ V}}{R_c}$ s2 R c

$$
R_{\text{cmin}} = \frac{60^2}{127(0.06 + 0.16)} = 128.85 \text{m}
$$
\n
$$
R_{\text{cmin}} = \frac{60^2}{127(0.06 + 0.16)} = 128.85 \text{m}
$$
\n
$$
R_{\text{cmin}} = \frac{60^2}{127(0.06 + 0.16)} = 128.85 \text{m}
$$
\n
$$
R_{\text{c}} = 300 \text{m}
$$
\n
$$
R_{\text{c}} = 300 \text{m}
$$
\n
$$
R_{\text{c}} = 300 \text{m}
$$
\n
$$
R_{\text{c}} = 300 \text{m}
$$
\n
$$
R_{\text{c}} = 300 \text{m}
$$
\n
$$
R_{\text{c}} = 300 \text{m}
$$
\n
$$
R_{\text{c}} = 300 \text{m}
$$
\n
$$
R_{\text{c}} = 300 \text{m}
$$
\n
$$
R_{\text{c}} = 300 \text{m}
$$
\n
$$
R_{\text{c}} = 300 \text{m}
$$
\n
$$
R_{\text{c}} = 300 \text{m}
$$
\n
$$
R_{\text{c}} = 300 \text{m}
$$
\n
$$
R_{\text{c}} = 300 \text{m}
$$
\n
$$
R_{\text{c}} = 300 \text{m}
$$
\n
$$
R_{\text{c}} = 300 \text{m}
$$
\n
$$
R_{\text{c}} = 300 \text{m}
$$
\n
$$
R_{\text{c}} = 300 \text{m}
$$
\n
$$
R_{\text{c}} = 300 \text{m}
$$
\n
$$
R_{\text{c}} = 300 \text{m}
$$
\n
$$
R_{\text{c}} = 300 \text{m}
$$
\n
$$
R_{\text{c}} = 300 \text{m}
$$
\n
$$
R_{\text{c}} = 300 \text{m}
$$
\n
$$
R_{\text{c}} = 300 \text{m}
$$
\n $$ 

$$
8\pi = \frac{1}{20}
$$
\n
$$
y_x = \frac{1}{20}
$$
\n
$$
y_y = \frac{1}{20}
$$
\n
$$
y_y = \frac{1}{100}(100-0.30_x^2(10)^2 + 0.430_x^4(10)^3 - 0.30_x^6(10)^{12} + 0.140_x^8(10)^{-17})
$$
\n
$$
y_x = \frac{1}{100}(0.680_x - 0.130_x^2(10)^{-4} + 0.120_x^5(10)^{-19} - 0.050_x^7(10)^{-15})
$$
\n
$$
y_y = \frac{1}{100}(0.680_x - 0.130_x^3(10)^{-4} + 0.120_x^5(10)^{-9} - 0.050_x^7(10)^{-15})
$$
\n
$$
P = y_x - R_x + R_x \cos\theta_x
$$
\n
$$
R = x_x - R_x \sin\theta_x
$$
\n
$$
R = x_x - R_x \sin\theta_x
$$
\n
$$
T = x_x - R_x \sin\theta_x + (R_x + E)\sin\frac{\Delta}{2}
$$
\n
$$
ST = \frac{y_x}{\sin\theta_x}
$$
\n
$$
S = \frac{y_x}{\sin\theta_x}
$$
\n
$$
A = \sqrt{I_x R_x}
$$
\n
$$
A = \sqrt{I_x R_x}
$$
\n
$$
A = \sqrt{I_x R_x}
$$
\n
$$
A = \sqrt{I_x R_x}
$$
\n
$$
A = \sqrt{I_x R_x}
$$
\n
$$
B = \sqrt{I_x R_x}
$$
\n
$$
B = \sqrt{I_x R_x}
$$
\n
$$
B = \sqrt{I_x R_x}
$$
\n
$$
B = \sqrt{I_x R_x}
$$
\n
$$
B = \sqrt{I_x R_x}
$$
\n
$$
B = \sqrt{I_x R_x}
$$
\n
$$
B = \sqrt{I_x R_x}
$$
\n
$$
B = \sqrt{I_x R_x}
$$
\n
$$
B = \sqrt{I_x R_x}
$$
\n
$$
B = \sqrt{I_x R_x}
$$
\n
$$
B = \sqrt{I_x R_x}
$$
\

r

k =فاصلهي مركز دايره تا شروع كلوتئيد E =طول خارجي كلوتئيد T =طول مماس كلوتئيد = زاويهي بين دو مماس ST =مماس كوچك LT =مماس بزرگ A =پارامتر كلوتئيد \* در شكل زير اين پارامترها نشان داده شده .اند ∆

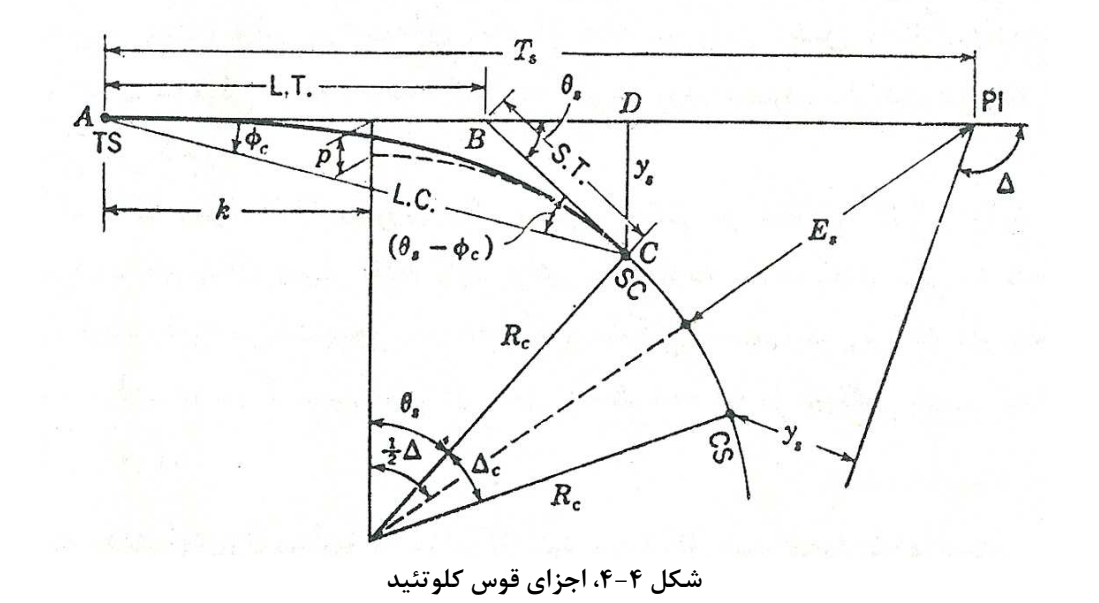

\* در صورتيكه اعداد محاسبه شده در مراحل قبلي را در روابط 5-تا 5-9 18 قرار دهيم، خواهيم داشت .

| $R_c = 300 \text{m}$    | $P = 0.331$                 |
|-------------------------|-----------------------------|
| $l_s = 49.14 \text{m}$  | $k = 24.656$                |
| $D = 1.91^\circ$        | $E = 66.637$                |
| $\theta_s = 4.69^\circ$ | $T = 234.859$               |
| $x_s = 49.108$          | $ST(Short Tangent) = 16.35$ |
| $y_s = 1.337$           | $A = 121.42$                |

\* دستور Spiral/Curve/Line> Inquiry را اجرا كنيد . \* در خط فرمان دستور زير ظاهر مي :شود Select entity (or POints) \* روي اتصال كلوتئيدي كليك كنيد. دقت كنيد كه روي راستا يا قوس دايرهاي وسط كليك نكنيد . \* دستور Window Text> Display> View را اجرا كنيد. در پنجرهي ظاهر شده اطلاعات قوس كلوتئيد آورده شده است. اين اطلاعات را ميتوان بر روي يک فايل متني (Text Document) کيے ، کرده و پرينت گرفت.  $\theta_{\rm s}$  همانطور كه ديده مىشود مقادير دستى با محاسبات نرمافزار همخوانى دارد. دقت كنيد Theta هـمـان  $\theta_{\rm s}$  مىباشد.  $\,$ \* حال اگر برروي قوس دايرهاي وسط كليك كنيد. در پنجرهي Window Text اطلاعات قوس دايـره اي وسـط ظـاهـر ميشود. از اين روش براي قوس دايرهاي ساده كه در قسمت قبل آمد نيز ميتوانيد استفاده كنيد . \* طول قوس، شعاع، وتر و زاويهي مركزي قوس دايرهاي از روابط زير قابل محاسبهاند. دقت كنيد در اينجا برخلاف قوس ساده، Delta (زاويهي مركزي قوس دايرهاي وسط) با  $\Delta$  (زاويهي بين دو مماس) مساوي نيست و داريم: \* همانطور كه مشاهده ميشود در اينجا نيز محاسبات دستي و نرمافزاري همخواني دارند . SPIRAL DATA: Clothoid -------------------------------------------------------------------------------- TS . . . . North: 5292.752 East: -10281.870 SPI. . . . North: 5320.891 East: -10265.072 SC . . . . North: 5334.231 East: -10255.548  $K : 24.565$ <br>A : 121.417 Tau : 0.082 Xs: 49.107 Ys: 1.341 Long Tan : 32.772 Course: 30-50-05 Short Tan: 16.390 Course: 35-31-38<br>Length: 49.140 Radius: 300.000 Course: 35-31-38 Radius: 300.000 Theta =  $\theta_s = 4^{\circ}41'36'' = 4.69^{\circ}$ ARC DATA -------------------------------------------------------------------------------- Begin . . . . . North: 5334.231 East: -10255.548 Radial Point. . North: 5159.904 East: -10011.396 End . . . . . . North: 5458.182 East: -9979.298 PI . . . . . . North: 5476.944 East: -10153.649 Tangent: 175.358 Chord: 302.784 Course: 65-50-05 Arc Length: 317.379 Delta =  $\Delta - 2\theta_s$ Delta =  $70 - 2(4.69) = 60.62^{\circ}$ Delta =  $60^{\circ}36'54" = 60.615^{\circ}$  $T(Tangent) = R_c \tan \frac{Delta}{2}$ 2  $T = 300 \frac{60.62}{2} = 175.376$ 2  $= R_c \tan \frac{Delta}{2}$   $C = 2(300) \sin \frac{60.62}{2} = 302.807$  $= 300 \frac{00.02}{ } =$  $C(Chord) = 2R_c \sin \frac{Delta}{2}$ 2 2  $= 2R_c \sin \frac{\text{Delta}}{2}$  S = Arc Lenght =  $\frac{\pi(\text{Delta})(R_c)}{100}$  $= 2(300)\sin\frac{60.62}{1} = 302.807$  S  $= \frac{\pi(60.62)(300)}{100} = 317.406$ 180 180 = Arc Lenght =  $\frac{\pi}{4}$  $=\frac{\pi(60.62)(300)}{2}$ 

**5 - معرفي مسير به نرمافزار** \* دستور Objects From Define> Alignments را اجرا كرده و در نزديكي ابتداي مسير، روي مسير كـلـيـك كـنـيـد (لازم است كه در Setting Osnap، گزينهي Nearest فعال باشد تا مسير براحتي انتخاب شود ). \* در ابتداي مسير علامت ضربدر ظاهر مي .شود \* دقت كنيد كه علامت ضربدر بايد در ابتداي مسير باشد. درصورتيكه اين علامت در ميانهي مسير ظاهر شـد، دسـتـور تعريف مسير را از اول اجرا كرده و سعي كنيد در نزديكي ابتداي مسير روي مسير كليك كنيد . \* حال به ترتيب تكههاي ديگر مسير را انتخاب كنيد. با انتخاب هر قسمت، بخش انتخاب شده خطچين مي شود. \* دقت كنيد كه قوسهاي كلوتئيد شامل سه قسمت مجزا هستند( اتصال كلوتئيدي - قوس دايرهاي - اتصال كلوتئـيـدي ). براي دقت كافي سعي كنيد در حالت زوم شده انتخابها را انجام دهيد تا هيچ بخشي از قلم نيفتد . \* بعد از انتخاب كل مسير Enter را فشار دهيد . \* در خط فرمان دستور زير ظاهر مي :شود

Select reference point (Enter for start):

\* يك بار ديگر Enter را فشار دهيد . \* پنجرهاي مطابق شكل 5-1 باز مي .شود

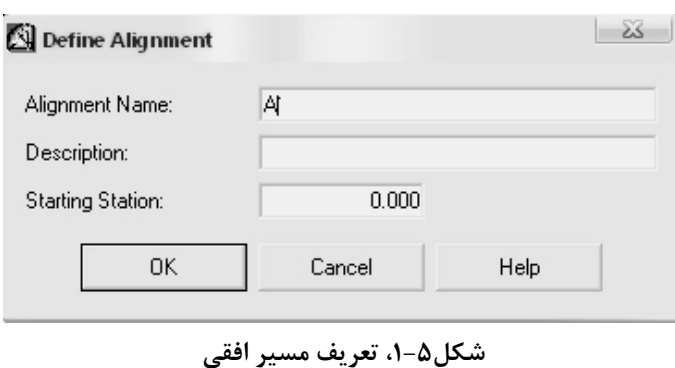

\* در پنجرهي ظاهر شده با نام Alignment Define، نام و توصيف مسير را به دلخواه وارد كرده و كيلومتراژ شروع مسيـر كه بصورت پيشفرض، 0.000 است را تغيير ندهيد. پنجره را Ok كنيد . \* كيلومتراژ ابتدا و انتهاي مسير در خط فرمان ظاهر ميشود .

#### **6- رسم كنارهي مسير**

\* دستور Offset Create> Alignments را اجرا كرده و در پنجرهي ظاهر شده( شكل ، ) 6-1 offset Outer را تيكدار كرده و سپس در بخش offset چپ و راست آن، مقدار نصف عرض مسير را وارد كنيد. مثلا اگر عرض كل مسير 11 متر اسـت در هر قسمت عدد ۵/۵ را وارد كنيد. حال قسمت Inner offset را تيكدار كرده و براي چپ و راست، نصف عـرض كـل آسفالت را وارد كنيد. مثلا اگر عرض كل آسفالت 7/2 متر است براي هر بخش عدد 3/6 را وارد كنيد .

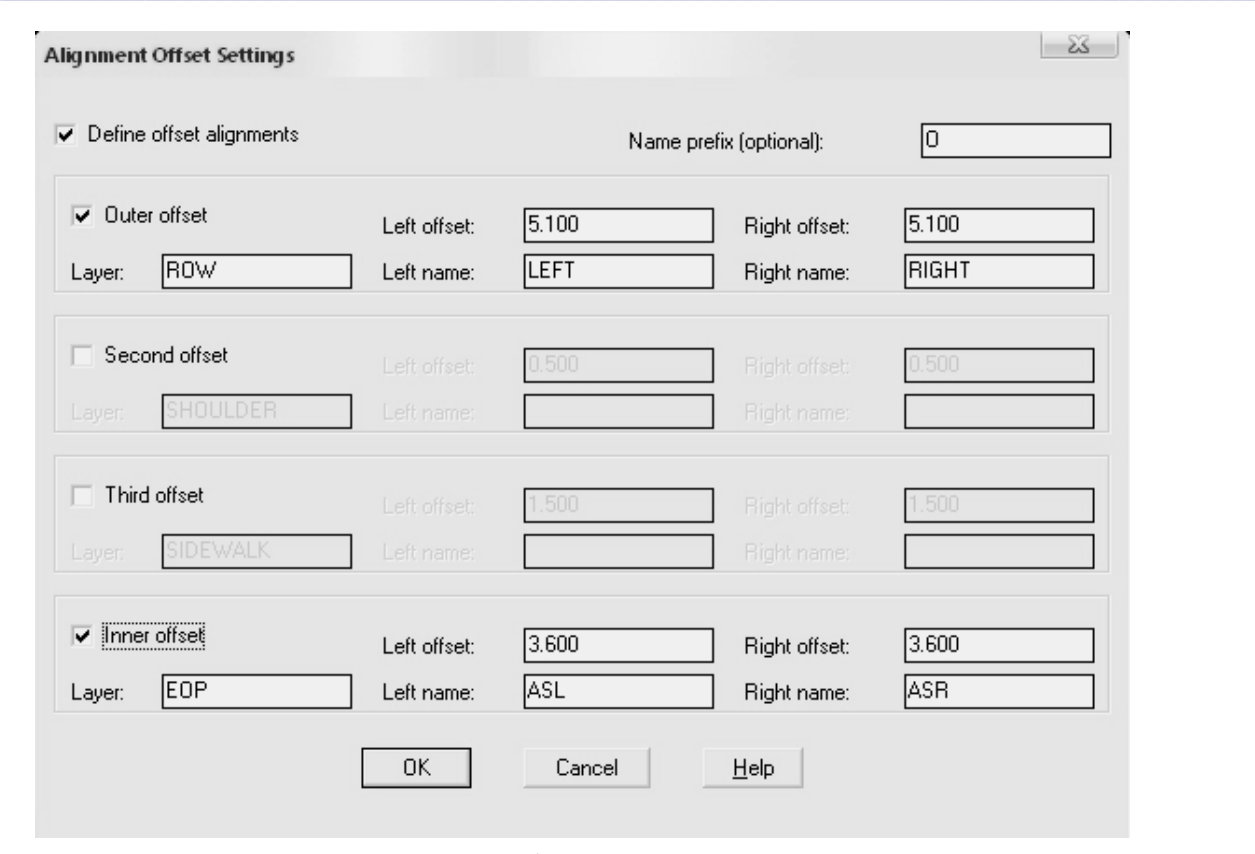

#### **7 - ايستگاهگذاري مسير**

\* دستـور Setting Label Station> Alignments را اجـرا كـرده و در پـنـجـره ي ظـاهـر شـده ( شـكـل ) 7-1 ، labels Perpendicular را تيكدار كرده و در قسمت increment label Station و increment tick Station فـاصـلـه ي برچسبزني ايستگاهها را وارد كنيد. معمولا در دشت 50متر به 50متر، در كوهستان 20متر به 20متر و در قوسها 10متر به 10متر. وارد كردن عدد ،10 يعني 10 متر به 10 متر ايستگاهگذاري شود . \* دستور Labels Station Create> Alignments را اجرا كرده و سه بار Enter كنيد . \* مسير برچسبگذاري ميشود. لازم به ذكـر اسـت كـه اگـر كـاربـر بـخـواهـد انـدازه ي مـتـن را در مـنـوي Format> Text Style عوض كند، براي اين كه اين تغيير روي بـرچسـب ايسـتـگـاههـا اعـمـال شـود بـايـد دسـتـور Labels Station Create> Alignments را دوباره اجرا كند .

### **8 - معرفي چند منوي مهم**

\* Alignment Current Set> Alignments: هر بار كه برنامه يا پروژه را ميبنديد و دوباره ميخواهيد وارد پروژه شـويـد بايد اين دستور را اجرا كنيد و پس از Enter كردن در صفحهي باز شده مسير خود را انتخاب كرده و OK كنيد . \* Surface Current Set> Terrain: در هر ورود جديد به پروژه لازم است پس از اجراي دستور در پنجـره ي بـاز شـده سطح ساخته شده را انتخاب و OK كنيد .

\* Selections Multiple> commands Alignment> Alignments: براي پاك كردن يك يا چند مسير از نرمافزار \* All Regen> View: براي برگرداندن اشكال به حالت اوليهي خود. درصورتيكه قوسهاي مسير حالت شكسته داشتنـد از اين دستور استفاده كنيد تا به حالت اول برگردند .

**شكل6 -1 ، تعريف كنارهي مسير** 

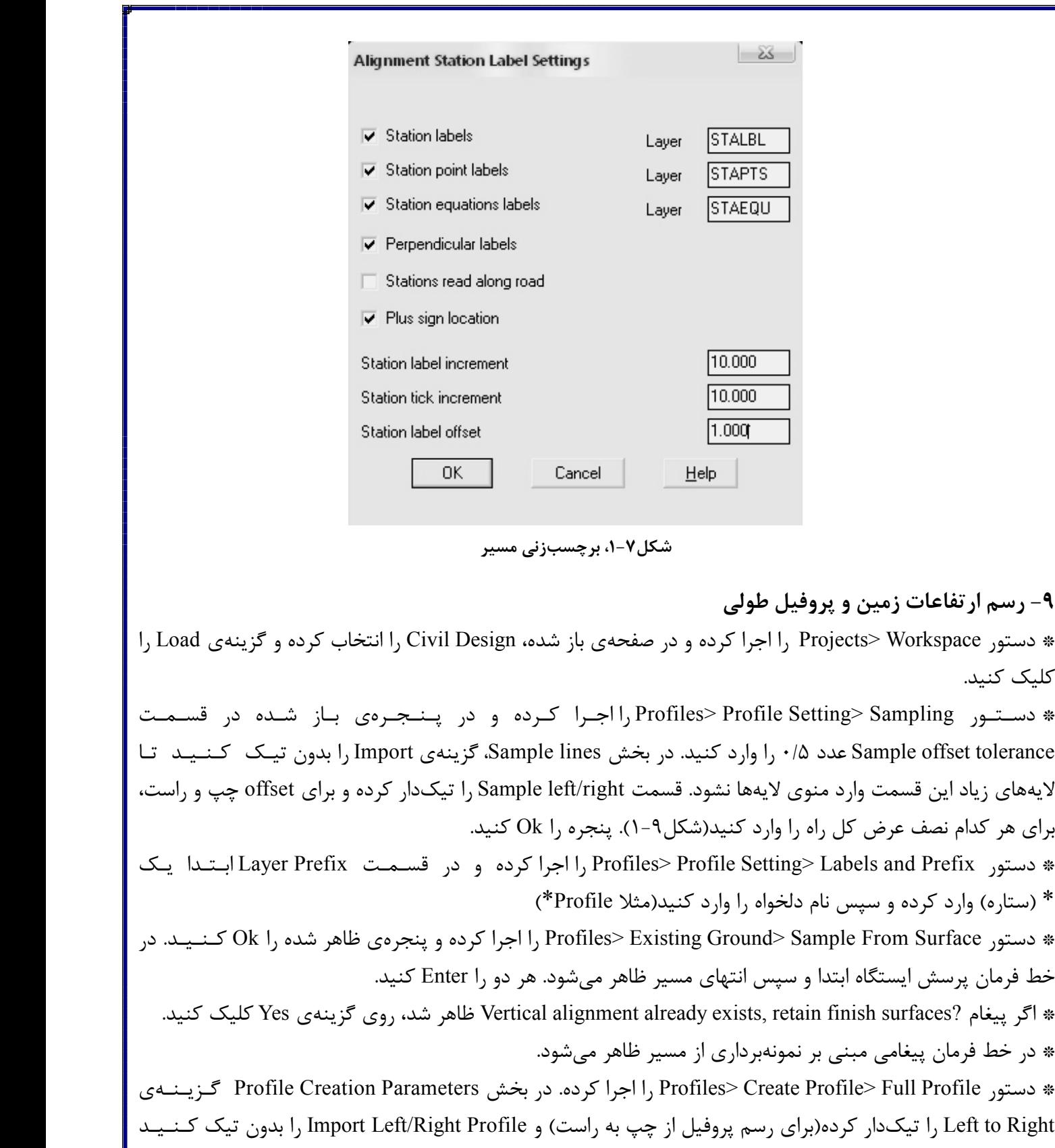

( در صورت تيكدار كردن اين گزينه نرمافزار سه پروفيل خط وسط، چپ و راست راه را رسـم مـي كـنـد ). گـزيـنـه ي Grid Import را تيكدار كرده و فاصلهي افقي، قائم و ارتفاع گريدها را برحسب نظر خود براي پرينت گرفتن، وارد كنيـد . بهعنوان راهنما ميتوانيد ترتيب ٢٠ ، ۵ و ١ را وارد كنيد(شكل ٩-٢). بعد از وارد كردن اعداد، پنجره را Ok كنيد.

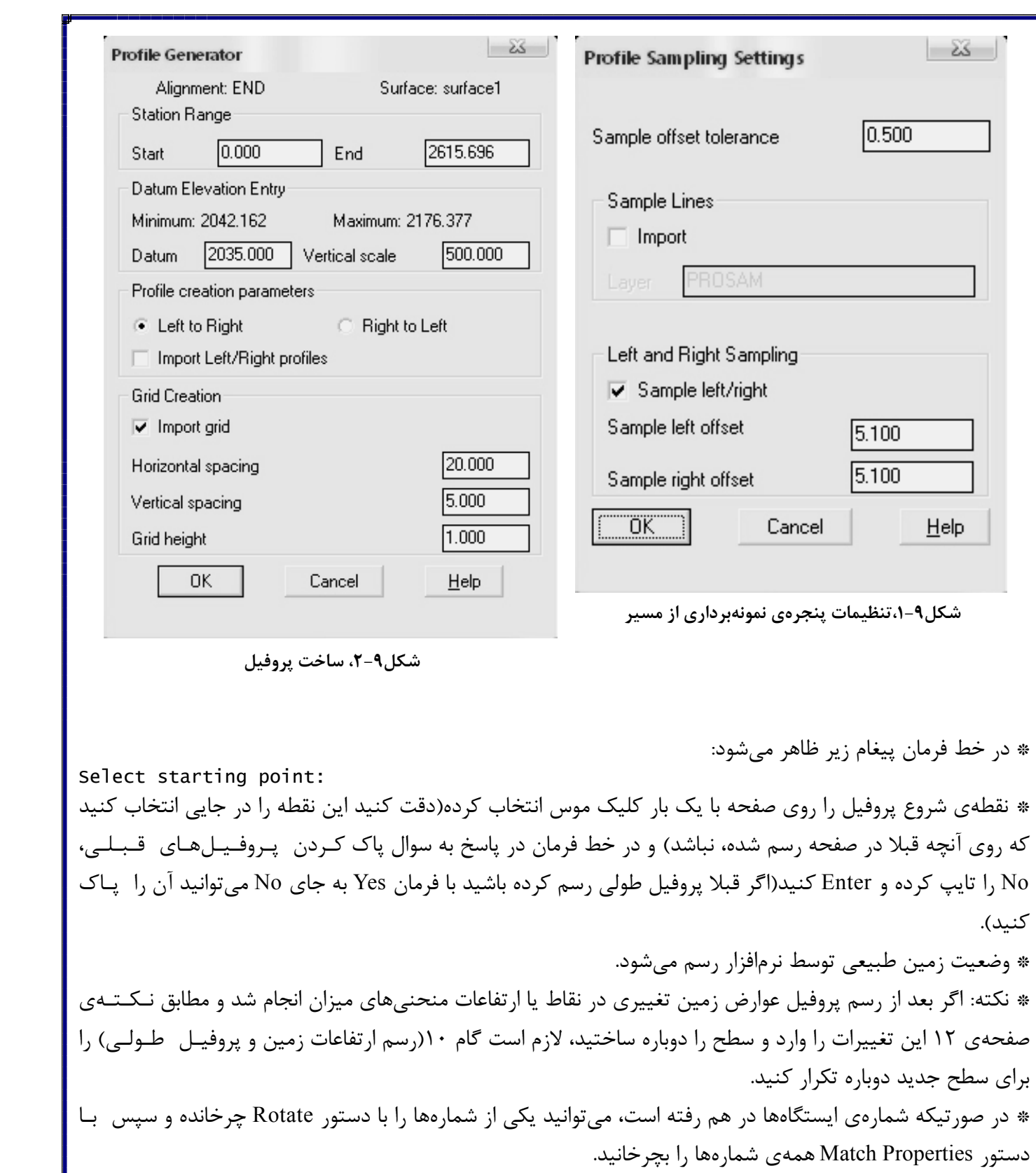

\* بعد از رسم پروفيل عوارض زمين، نوبت به رسم خط پروژه ميرسد .

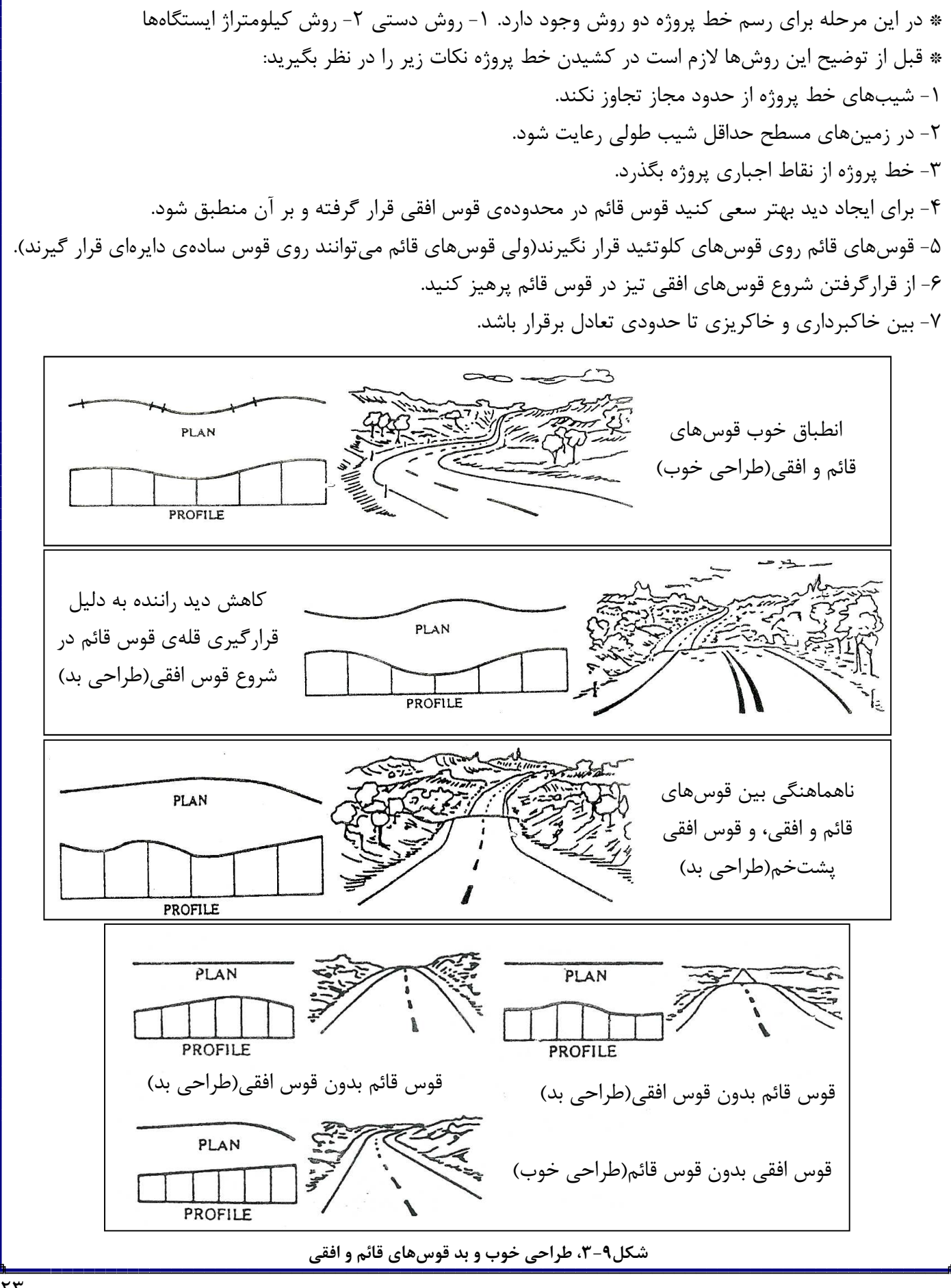

\* دستور Tangents Create> Tangents Centerline FG> Profiles را اجرا كنيد. در خط فرمان پيغامهاي زيـر ظـاهـر ميشود. آنها را يكييكي Enter كنيد . Select point (or Station): Station <0.000>: Elevation <2170.000>: \* خطي كه با موس هدايت ميشود به ابتداي پروفيل عوارض زمين متصل ميشود . \* در خط فرمان پيغام زير ظاهر مي :شود Select point [Station/eXit/Undo/Length]: 1- روش دستي: \* پيغام :[Length/Undo/eXit/Station [point Select را كه نقطهي بعدي خط پروژه را طـلـب مـي كـنـد، مستقيما با انتخاب نقطه در صفحه پاسخ ميدهيم. نحوهي كار به اين شرح است: خطي كه در صفحه ديده ميشود و ابتداي آن به ابتداي پروفيل عوارض زمين متصل است، همان خط پروژه است كه بـا كليك موس در هرنقطه روي پروفيل ثابت ميشود. بنابراين قادر خواهيد بود با كليك موس روي ايستگاههاي مـوردنـظـر خط پروژه را رسم كنيد. ولي لازم است قبل از اين كار ابتدا كيلومتراژ ايستگاههاي ابتدا و ميانه و انتهاي قوسهاي افـقـي ساده يا كلوتئيد و نقاط اجباري پروژه را از روي پلان يادداشت كرده و سپس با توجه به كيلومتراژ اين ايستگاهها و مـوارد 7تا 3 خط پروژه را رسم كنيد. موارد 2و1 را در گام 18 كنترل و ويرايش ميكنيم. نقاط شكستگي خط پروژه يا هـمـان نقاط تغيير شيب محل قوسهاي قائم هستند كه در گام 11 طراحي ميشوند. لازم به ذكر است كه رسم خـط پـروژه از مهمترين قسمتهاي پروژهي راهسازي است و به دقت زيادي احتياج دارد. درضمن در رسـم دسـتـي روشـن بـودن Nearest و Endpoint در صورت نياز ميتواند مفيد باشد. وقتي به پايان پروفيل رسيديد Enter كنيد . 2- روش كيلومتراژ ايستگاه : ها بعد از آنكه پيغام :[Length/Undo/eXit/Station [point Select در خط فرمان ظاهر شد، حرف S را در خط فرمان تايپ كرده و Enter كنيد. پيغام زير ظاهر مي :شود Enter station: 1495 كيلومتراژ ايستگاه موردنظر را وارد كنيد. پيغام بعدي وارد مي شود: Select point [Grade/Elevation/Undo/eXit]: اگر حرف G را وارد كرده و Enter كنيد نرمافزار شيب خط پروژه را بين ايستگاه اول و اين ايستـگـاه طـلـب مـي كـنـد : :(%) Grade. عدد شيب را با درصد تايپ و Enter كنيد. مثلا اگـر شـيـب %5 در سـرازيـري داريـد وارد كـنـيـد : 5- : Grade (%) نرمافزار اين تكه از خط پروژه را رسم مي كند. دوباره پيغام:[Length/Undo/eXit/Station [point Select ظاهر ميشود. مانند قبل عمل كنيد .

درصورتيكه در جواب:[eXit/Undo/Elevation/Grade [point Select به جاي G حـرف E را وارد كـنـيـد، نرمافزار ارتفاع نقطهاي را كه ميخواهيد خط پروژه در اين ايستگاه به آن وصل شود طلب مي .كند در ضمن اگر در جواب پيغام:[Length/Undo/eXit/Station [point Select حرف L را وارد كـنـيـد نـرم افـزار بهجاي كيلومتراژ، طول افقي را كه ميخواهيد جلو رويد تا به نقطهي بعدي خط پروژه برسيد طلب مي .كند \* دقت كنيد از هر روشي كه براي رسم خط پروژه استفاده ميكنيد، سعي كنيد 7 مورد ذكر شده دربـاره ي رسـم خـط پروژه را تا آنجا كه ممكن است در ترسيم درنظر بگيريد. در گام 18 خط پروژه را درصورت لزوم ويرايش خواهيم كرد. \* دستور Tangents> Label> Profiles را اجرا كرده و روي هر قسمت خط پروژه كليك كنيد. شـيـب خـط پـروژه و ارتفاعات آن نوشته ميشود. براي اينكه ارتفاعات زمين و خط پروژه روي هم نيفتند، ابتدا از پروفيل عوارض زميـن يـك كپي گرفته و در گوشهي ديگري از صفحه قرار دهيد(براي پرينت). سپس عوارض روي پروفيل اصلي را پاك كـنـيـد تـا عوارض خط پروژه جاي آنها بنشيند. در اين مرحله شما شيب طولي و ارتفاعات خط پروژه را داريد .  **10- طراحي قوسهاي قائم** \* طراحي قوسهاي قائم را براي دو حالت قوسهاي كوژ و كاس انجام ميدهيم . الف) قوسهاي كوژ(محدب، در خطالرأس، Crest( \* طراحي اين قوسها بر پايهي حداقل مسافت ديد توقف و مسافت ديد سبقت انجام ميگيرد . \* مسافت ديد توقف(Distance Sight Stopping(: حداقل مسافت توقف بدون خطر شامل مجموع دو مسافت زير : 1- مسافتي كه وسيلهي نقليه از زماني كه راننده مانع را مشاهده ميكند و عكسالعمل نشان ميدهد، طي مـي كـنـد و بلافاصله بعد از طي اين مسافت ترمز مي .كند 2- مسافتي كه از لحظهي ترمز تا توقف كامل طي مي .كند حداقل مسافت ديد توقف از روابط زير محاسبه مي :شود ( 10-1 ) براي حالتي كه سطح جاده بدون شيب باشد . ( 10-2 ) درحالت سربالايي است . ( 10-3 ) درحالت سرازيري است . \* در اين روابط داريم : S =حداقل مسافت ديد توقف( )متر V =سرعت وسيلهي نقليه(كيلومتر بر ساعت ) 2 2 1 V V S SSD Vt 0.278Vt 3.6 254.2752 f 254f = = + ≅ + × 2 2 1 V V S SSD Vt 0.278Vt 3.6 254.2752(f G) 254(f G) = = + ≅ + + + 2 2 1 V V S SSD Vt 0.278Vt 3.6 254.2752(f G) 254(f G) = = + ≅ + − −

t =زمان عكسالعمل(بر طبق پيشنهاد آشتو 2/5 ثانيه ) f =ضريب اصطكاك لاستيك وسيلهي نقليه بر روي روسازي جاده كه براي طراحي در حالت روسازي خيس درنظرگرفـتـه ميشود، ويا براساس شتاب كندشوندهي ماشين تعيين ميشود.(جدول و10-1 ) 10-2 شيب طولي جاده(G در فرمول با صدم نوشته ميشود. مثلا اگر 2% $\mathrm{G=2}$  باشد، در فرمول عدد ۰/۰۲ را قرار ميدهيم) $\mathrm{G}$ 

|            | f                  | S(m)           |  |
|------------|--------------------|----------------|--|
| V(km/h)    | ضريب اصطكاك        | حداقل فاصلهى   |  |
| سرعت طراحي | در حالت روسازی     | ديد توقف بهينه |  |
|            | خيس*               | براي طراحي**   |  |
| ٣٠         | $\cdot$ /۴.        | ۲۹/۶           |  |
| ۴.         | ۰/۳۸               | ۴۴۱۴           |  |
| Δ٠         | ۰/۳۵               | ۶۲۱۸           |  |
| ۶.         | ۰/۳۳               | 8148           |  |
| ٧٠         | $\cdot$ /۳)        | ۱۱۰/۸          |  |
| ٨٠         | $\cdot$ /۳ $\cdot$ | ۱۳۹/۴          |  |
| ٩.         | $\cdot$ /۳ $\cdot$ | 1681/Y         |  |
| ۰۰۱        | ۰/۲۹               | ۲۰۵            |  |
| ۱۱۰        | $\cdot$ /۲۸        | ۲۴۶/۴          |  |
| ۱۲۰        | ۰/۲۸               | 88816          |  |

**جدول 10-1 ، ضريب اصطكاك و حداقل مسافت ديد توقف**

AASHTO, "Policy On Geometric Design of Streets and Highways," Washington, DC, 1990 and 1994. \* \*\* از فرمول 11-1 با درنظرگرفتن s2.5=t

اشتو ۲۰۰۱ ضریب اصطکاک را با درنظرگرفتن شتاب ثابت کندشوندهی a=3.4m/s $^2$  بدست میآورد: $^*$  $(f-1)$ و براي حداقل مسافت ديد توقف داريم : 2  $f = \frac{a(m/s^2)}{9.81(m/s^2)}$  $9.81(m/s^2)$ 

$$
S = SSD = 0.278Vt + \frac{V^2}{254(\frac{a}{9.81} \pm G)}
$$
 (254)

\* در جدول 10-2 اين مقادير آمده است .

=

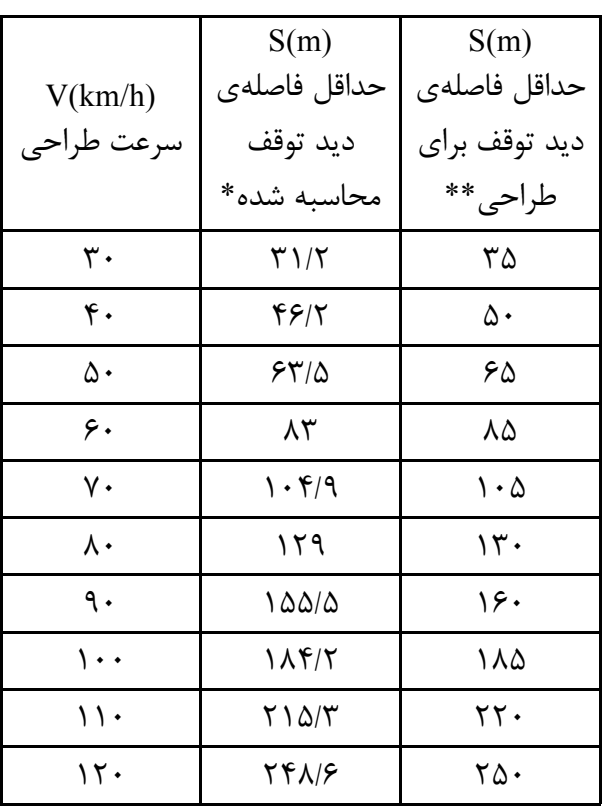

**جدول 10-2 ، حداقل مسافت ديد توقف**

 $\rm G$ =0 ،a=3.4m/s $^2$  ،t=2.5s فرمول ۱۱–۵ با درنظرگرفتن  $+$ 2.5s

AASHTO, "Policy On Geometric Design of Streets and Highways," Washington, DC, 2001. \*\*

\* در طراحي قوسهاي كوژ با لحاظ كردن حداقل مسافت ديد توقف دو حالت وجود دارد : 1- طول قوس از حداقل مسافت ديد توقف بيشتر باشد. در اين حالت رابطهي طول قوس و مسافت ديد به ايـن صـورت است :  $(5-1)$  2- طول قوس از مسافت ديد كمتر باشد :  $(Y-1)$ \* در اين روابط داريم :  $L_{\text{min}}$  حداقل طول قوس(متر)  ${\rm A}\!=\!{\rm G}_{\rm 2}\!-\!{\rm G}_{\rm I}\!=\!$ لاتلاف جبری شیبها(درصد)  ${\rm G}_{\rm 1}({\rm or}~{\rm g}_{\rm 1})$  و  ${\rm G}_{\rm 2}({\rm or}~{\rm g}_{\rm 2})$  داریم: 7 $-2\!=\!{\rm G}_{\rm I}$ شيب + براي سربالايي و شيب - براي سرازيري. در فرمول مقدار قدرمطلق A را بگذاريد .  $\mathbf{S} = \mathbf{S}$  حداقل مسافت ديد توقف(متر $\mathbf{S}$ ا = فاصلهی چشم راننده تا جاده(متر $\mathbf{h}_1$ ارتفاع مانع(متر) $-h_2$ \* در شكل ١٠-١ اين پارامترها نشان داده شدهاند. 2  $\frac{1}{2000}$   $\sqrt{h}$   $\sqrt{h}$   $\sqrt{2}$  $1 + \sqrt{12}$  $L_{\min} = \frac{AS^2}{\sqrt{S^2 + S^2}}$  (L > S)  $200(\sqrt{h_1} + \sqrt{h_2})^2$  $=\frac{AB}{\sqrt{1-\frac{1}{2}}}\qquad (L>$ + 2  $1 + \sqrt{12}$ min  $200(\sqrt{h_1} + \sqrt{h_2})^2$  $L_{\min} = 2S - \frac{2S - \frac{1}{\sqrt{2}}}{L}$  (L < S) A +  $= 2S - \frac{200(\sqrt{11} + \sqrt{12})}{\sqrt{11}}$  (L

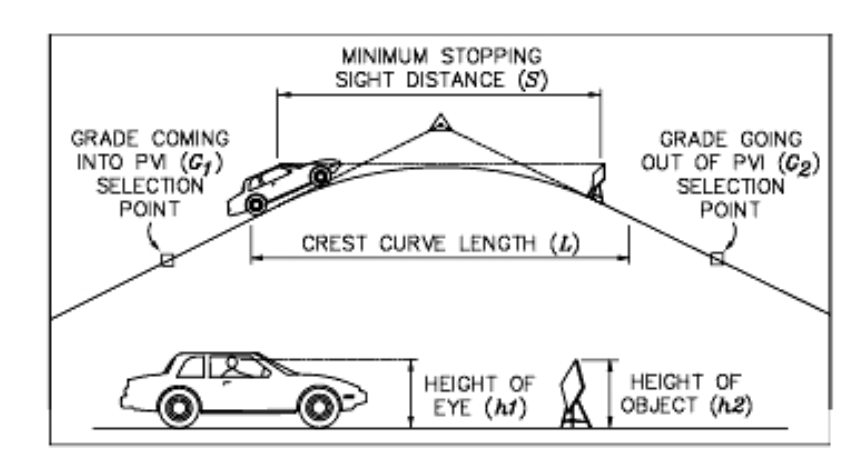

**شكل 10-1 ،حداقل مسافت ديد توقف در قوس كوژ(S>L (**

\* آشتو در ويرايش 1990 و 1994 پيشنهاد مينمايد كه m1.07=1h و m0.15=2h باشد . \* آشتو در ويرايش 2001 پيشنهاد مينمايد كه m1.08=1h و m0.6=2h باشد . \* در سال 2001 ميلادي ضرايب 1h، 2h، a و به طوركلي مسافت ديد توقف در ويرايش جديد آشتو ،2001 تغيير كرد. در اينجا ضرايب محاسبه و حداقل مسافت ديد توقف براي هر دو حالت قبل از سال 2000 ميلادي و بعد از آن آمده اسـت . انتخاب هر يك از اين روشها به نظر مهندس طراح بستگي دارد. به عنوان يك مقايسهي كلي دو روش بايد گـفـت كـه استفاده از ارتفاع 15 سانتيمتر محافظهكارانهتر است. لازم به ذكر است كه استفاده از ضرايب ويرايشهاي 1990و 1994 آشتو براي طراحي قوس قائم، طول قوس بزرگتري ايجاد مي كند كه حتي به دو برابر مقادير بدست آمده از ويرايش ٢٠٠١، ميرسند. با اين اوصاف ويرايش 2001 آشتو اين مقادير را كم كرده و طول قوسها كوچكترند . \* فرمولهاي و 10-6 10-7 دو حالت طراحي را بيان ميكنند. در بيشتر راهنماها از حالت S>L استفاده شده اسـت . در اينجا نيز از اين حالت طراحي استفاده شده است . \* در صورت استفاده از حالت S>L ميتوان رابطهاي بين شاخص K و S نوشت :  $\rm h_1=1.08m$  و  $\rm h_2=0.6m$  در فرمول بالا به رابطهي ساده شدهي زير ميرسيم:  $\rm h_1=1.08m$  $(\lambda - \lambda \cdot )$ \* توضيح: شاخص K فاصلهي افقي است كه %1 شيب را ايجاد ميكند. طبق تعريف K برابر است با :  $(9-) \cdot$ ) در فرمول ، 10-9 L طول قوس كوژ ميباشد. \* براي قوسهاي قائم حداقل طول قوس را برابر 0/6 سرعت طراحي درنظر ميگيرند :  $(1 -) \cdot$ 2  $\frac{1}{2000}$   $\sqrt{h}$   $\sqrt{h^2}$  $1 + \sqrt{12}$  $L_{\min} = \frac{AS}{\sqrt{S}}$  $200(\sqrt{h_1} + \sqrt{h_2})^2$ =  $\frac{S^2}{1+\sqrt{h_2}^2}$  9  $L_{min} = KA \Rightarrow K = \frac{S^2}{200(Ah_1)}$ 2  $1 + \sqrt{12}$  $K = \frac{S}{\sqrt{S}}$  $200(\sqrt{h_1} + \sqrt{h_2})^2$  $\Rightarrow$  K = +  $S^2$ K 658 =  $K = \frac{L}{L}$ A = Minimum Curve Lenght  $= 0.6V$ 

\* در جدول 10-3 مقادير لازم جهت طراحي قوس قائم كوژ براساس ضرايب جديد آشتو آورده شده است .

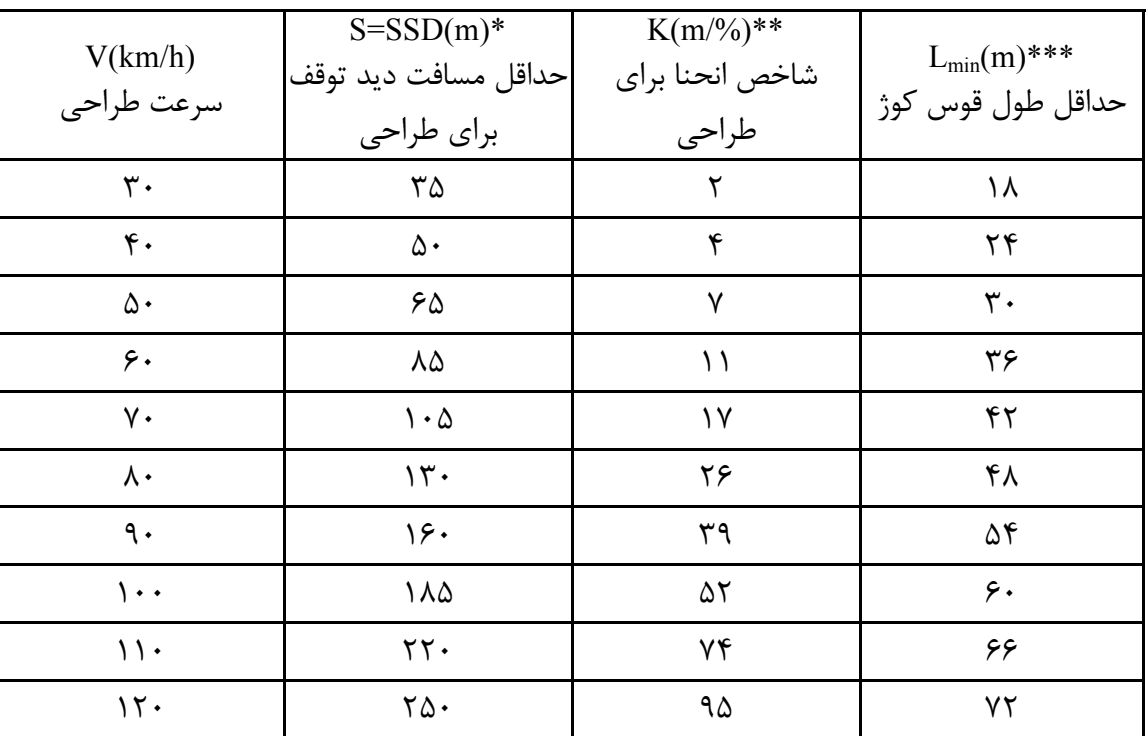

**جدول 10- ،3 پارامترهاي قوس كوژ براي طراحي براساس حداقل فاصلهي ديد توقف(ويرايش 2001)**

*\** مقادير ارائه شده براي مسافت ديد توقف، در واقع كمترين مقدار لازم ميباشند. در طراحي سعي كنيد مقاديري بيشتر از مقـاديـر حـداقـل اختيار كنيد تا طراحي خوب و زيبا باشد. لازم به ذكر است كه مقادير مسافت ديد براي حالت بدون شيب بـودن جـاده بـدسـت آمـدهانـد. در صورتيكه شيب جاده لحاظ شود اين مقادير متفاوت خواهد بود. بههرحال در طراحي قوسهاي كوژ به دليل وجود سربالاييها، مقادير بدون شيب از مقادير حاصل از لحاظ كردن شيب بزرگترند. بنابراين در طراحي قوسهاي كوژ مقادير اين جدول قابل استفاده و در جهت اطميناننـد . ولي در طراحي قوسهاي كاس بدليل وجود سرازيري و سختي ترمزگرفتن در اين حالت، براي شيبهاي سرازيري ملايم كمتر از %3 از هميـن مقادير استفاده ميكنيم و در شيبهاي سرازيري بيشتر از %3 بايد مقادير*S* را بيشتر افزايش داد . *\*\** با جايگزيني مقادير *S* از ستون دوم همين جدول در فرمول 10-8 ، مقادير *K* بدست آمده .اند *Lmin(m)=0.6V(km/h) \*\*\** \* در صورت استفاده از ضرايب ويرايشهاي قديمي رابطهي ١٠-٨ بدين صورت تغيير مي كند:  $(11-)$  $S^2$ K 404 =

\* جدول 10-4 ضرايب طراحي را در ويرايش قديمي ارائه ميدهد .

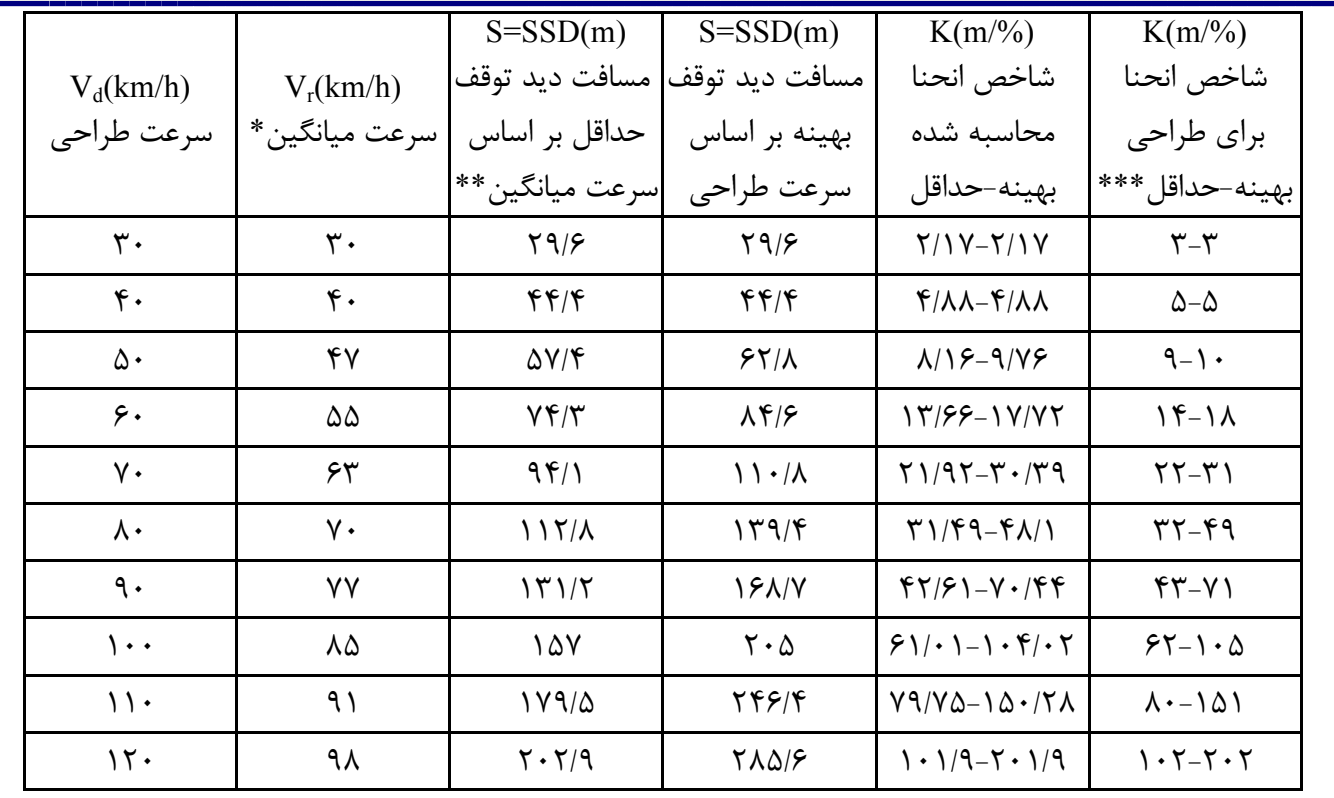

*\** سرعت ميانگين سرعتي است كه از اندازهگيري سرعت خودروها در حالت بهرهبرداري با ترافيك سبك به دسـت مـي آيـد . ايـن سـرعـت بين تا 85 <sup>100</sup> درصد سرعت طراحي است . *\*\** مسافت ديد حداقل براساس سرعت ميانگين، از جايگزيني مقادير سرعت ميانگين و ضرايب اصطكاك ارائه شده در جدول 10-1 در فرمول 10-1 به دست آمده است. آشتو بر اساس مطالعات اخير خود اعلام كرد كه استفاده از اين مسافت ديد درست نيست. چراكـه رانـنـدگـان در جادههاي خيس و هواي باراني سرعت خود را كم نميكنند. به همين دليل در ويرايش سال ،2001 سرعت ميانگين و مسافت ديد حاصل از آن را حذف كرد(جدول )10-3. *\*\*\** حالت ميانگين كمترين طول قوس ممكن را ميدهد و مقادير بهينه و بيشتر از آن محافظهكارانهتر و ايمنيترند . \* حداقل مسافت ديد سبقت(Distance Sight Passing(: فاصلهاي است شامل 4 مسافت زير : 1- مسافتي كه راننده خود را با شتاب گرفتن براي سبقت از اتومبيل جلويي آماده مي .كند 2- مسافتي كه اتومبيل سبقت گيرنده خط خود را عوض ميكند و از اتومبيل جلويي سبقت گرفته، به خـط خـود بـاز مے گر دد. 3- مسافت بين اتومبيل سبقت گرفته بعد از اتمام سبقت، تا اتومبيلي كه از جهت مقابل در حركت است . 4- مسافتي كه توسط اتومبيل روبرو پيموده شده است . \* در شكل 10-2 اين فاصلهها نشان داده شده است. \* طراحي قوس كوژ با در نظر گرفتن حداقل مسافت ديد سبقت، از روابط و 10-4 10-5 انجام ميشود با اين تفاوت كـه ميباشد و h<sub>1</sub>=1.08m باقي ميماند(ويرايش2001). 2h2 در اينجا فاصلهي چشم رانندهي ماشين روبرو تا سطح h<sub>2</sub>=1.08m جاده ميباشد(شكل 10-3 ). در ويرايش قديمي(ويرايش1994) مقدار 2h برابر 1/3متر و 1h برابر 1/07متر است. استفاده از مسافت ديد سبقت در طراحي قوسها كوژ، در پارهاي موارد امكانپذير نيست و طول قوس را بسيار بزرگ مـي كـنـد . در مواردي كه شيبهاي طولي كم باشد و راه در ناحيهي كوهستاني نباشد ميتوان اين فاصله را در طراحي وارد كرد . **جدول 10- ،4 پارامترهاي قوس كوژ براي طراحي براساس حداقل فاصلهي ديد توقف (ويرايشهاي 1990 و 1994 )** 

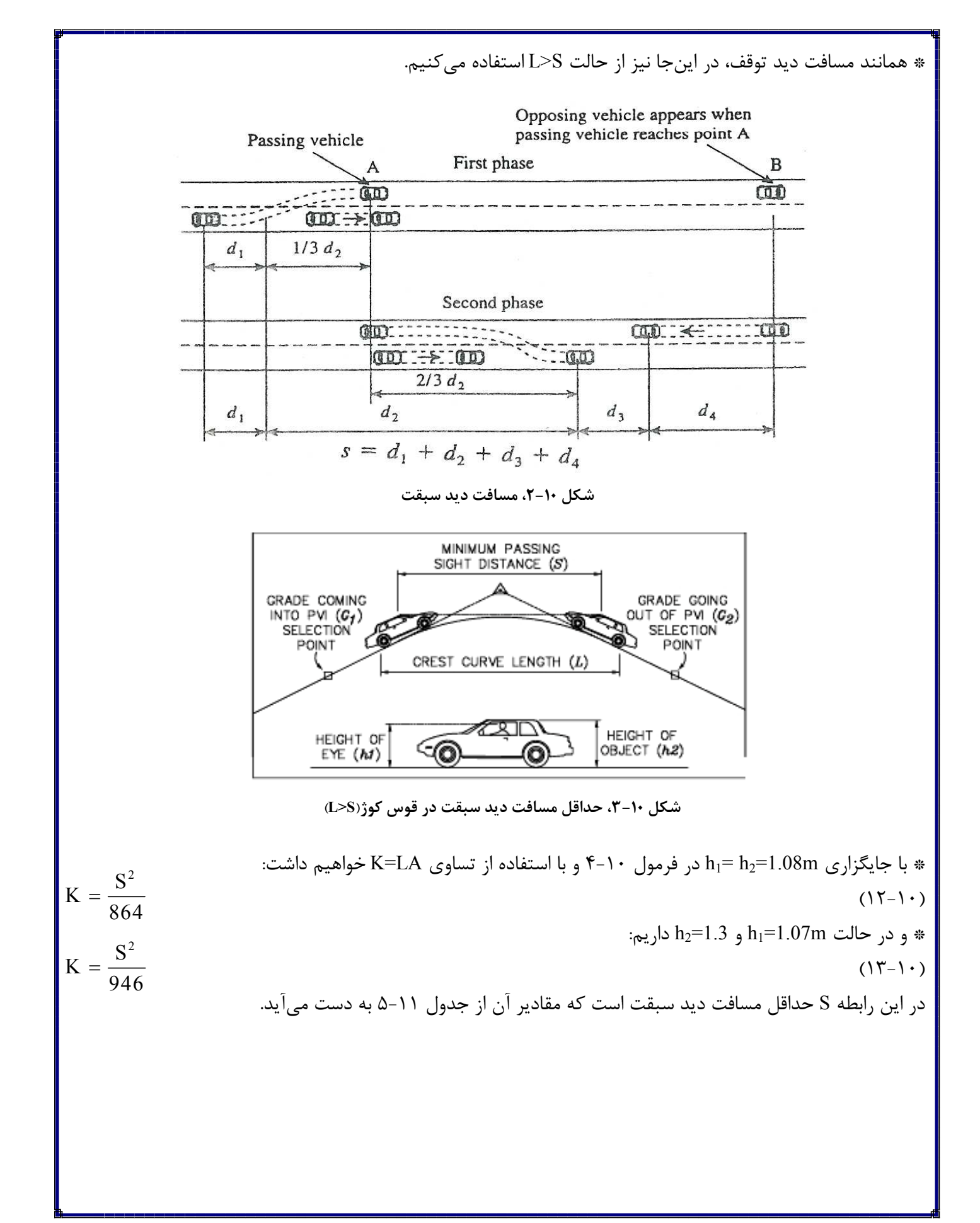

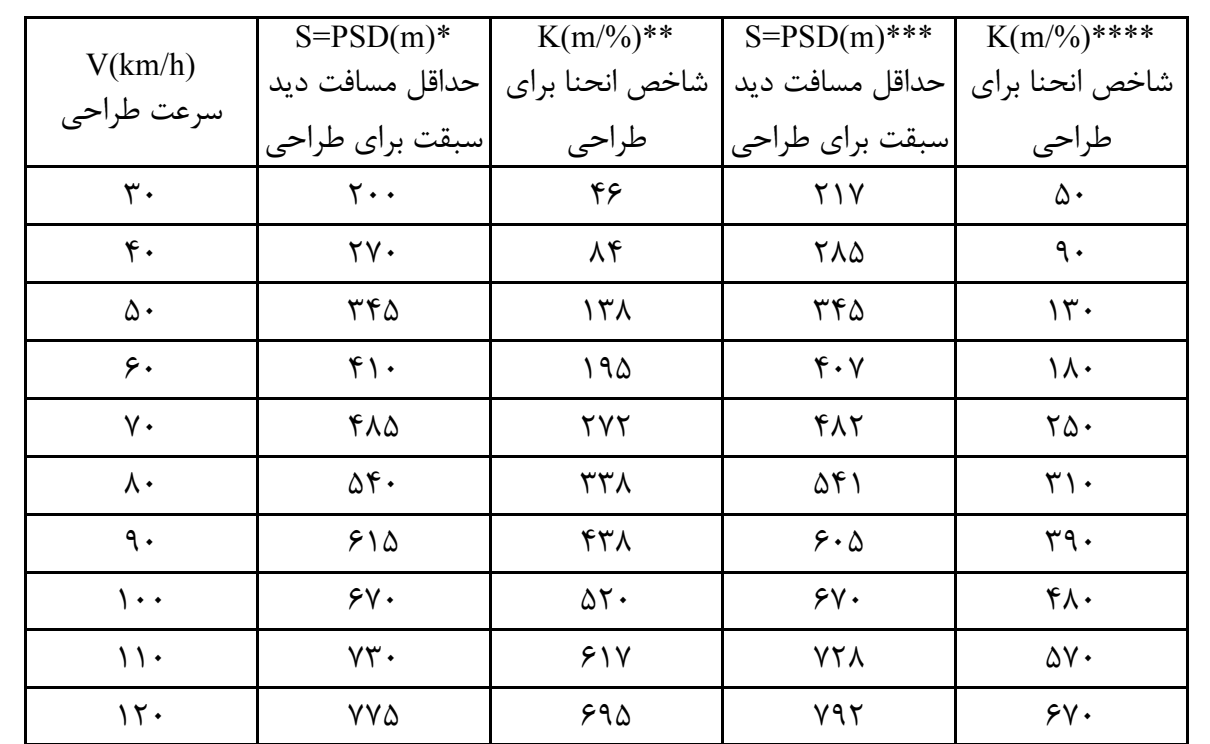

**جدول 10- ،5 پارامترهاي قوس كوژ براي طراحي براساس حداقل فاصلهي ديد سبقت**

*\** مقادير *S* براي زماني كه از ضرايب ويرايش 2001 استفاده ميكنيد.  *\*\** با جايگزيني مقادير *S* از ستون دوم همين جدول در فرمول 10- ،12 مقادير *K* بدست آمده .اند *\*\*\** مقادير *S* براي زماني كه از ضرايب ويرايش 1994 استفاده ميكنيد. *\*\*\*\** با جايگزيني مقادير *S* از ستون چهارم همين جدول در فرمول 10- ،13 مقادير *K* بدست آمده .اند ب) قوسهاي كاس(مقعر، در خطالقعر، Sag( قوسهاي كاس براساس دو عامل حداقل فاصلهي ديد چراغهاي جلو و راحتي راننده طراحي ميشوند و سپس بيشتـريـن طول قوس به دست آمده از دو روش فوق، انتخاب مي شود. \* فاصلهي ديد چراغهاي جلو(Distance Sight Headlight(: در قوسهاي كاس نسبت به كوژ راننده جلوي خود را بهـتـر ميبيند ولي اين ديد در شب كاهش مييابد و چون در جادهها برخلاف خيابانها روشنايي كنار جاده وجود ندارد، رانـنـده فقط توسط نور چراغهاي خودروي خود قادر به ديدن است(شكل )10-4.

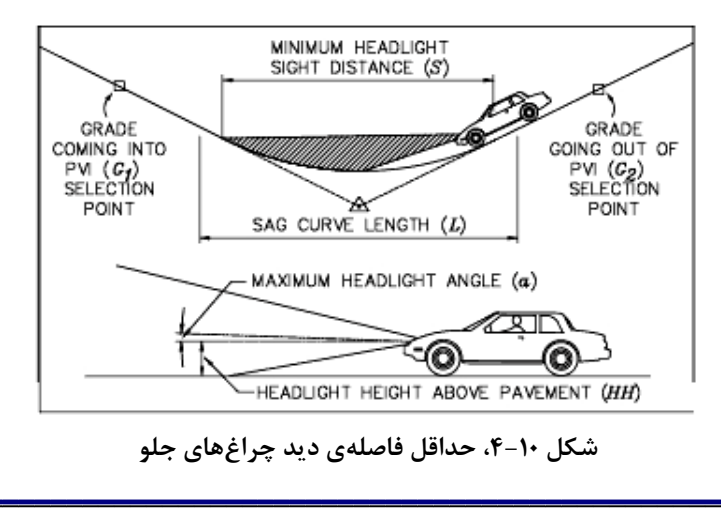

 $\tau\tau$ 

\* در شكل ۱۱-۴، HH فاصلهی چراغهای جلو تا سطح زمين است كه برابر ۰/۶متر درنظرگرفته میشود. زاويه- αی ،زاويهاي است كه پرتو روشنايي با افق ميسازد. مقدار اين زاويه ( 1 يك) درجه منظور ميگردد. در اينجا نيـز دو حـالـت طراحي وجود دارد كه ما از روش S>L استفاده ميكنيم .  $(1f-1)$  $(1\Delta - 1)$ ا جايگزيني مقادير  $\rm HH$  و $\alpha$ در فرمول ۱۱-۱۴ داريم $\,$  $(15-1)$ و با استفاده از تساوي LA=K خواهيم داشت :  $(1Y-1)$ 2  $L_{min} = \frac{AS^2}{200(III + S_{max})} (L > S)$  $200(HH + S \tan \alpha)$  $=$   $\frac{AB}{A}$  (L >  $+$  S tan  $\alpha$  $L_{\min} = 2S - \frac{200(HH + Stan \alpha)}{\Delta}$  (L < S) A  $+$  Stan  $\alpha$  $= 2S - \frac{200(1H1 + 3 \tan \alpha)}{2}$  (L 2  $L_{min} = \frac{AS^2}{120 \pm 2.5S}$  (L > S)  $120 + 3.5S$  $=\frac{AB}{\sqrt{1-\frac{A^2}{A^2}}}$  (L > +  $S^2$  $K = \frac{6}{128.25}$  (L>S)  $120 + 3.5S$  $=\frac{0}{\sqrt{2}}$  (L> +

و با توجه به مسافت ديد حداقل در ويرايش قديم و جديد آييننامه(جداول و 10-1 10-2 ) داريم :

|                           |                   | $S = SSD(m)$   | $S = SSD(m)$                       | $K(m/%)*$                                         | K(m/%)                               |
|---------------------------|-------------------|----------------|------------------------------------|---------------------------------------------------|--------------------------------------|
| $V_d(km/h)$               | $V_r(km/h)$       | مسافت ديد توقف | مسافت ديد توقف                     | شاخص انحنا                                        | شاخص انحنا                           |
| سرعت طراحي                | سرعت ميانگين      | حداقل بر اساس  | بهينه بر اساس                      | محاسبه شده                                        | براي طراحي                           |
|                           |                   | سرعت ميانگين   | سرعت طراحي                         | بهينه–حداقل                                       | بهينه–حداقل                          |
| $\mathbf{r}$ .            | ٣٠                | Y9/            | Y9/F                               | $T/97-T/97$                                       | $f-f$                                |
| $\mathfrak{r}$ .          | $\mathfrak{r}$ .  | f(f)           | f(f)                               | $Y/Y$ - $Y/Y$                                     | $\lambda-\lambda$                    |
| $\Delta \cdot$            | ۴۷                | $\Delta V/F$   | 55/1                               | $1.7Y-117$                                        | $11 - 17$                            |
| $\epsilon$ .              | ۵۵                | Yf/Y           | $\lambda f/\epsilon$               | $15/25 - 11/5$                                    | $10-11$                              |
| ٧٠                        | ۶۳                | 95/1           | $\lambda$ / $\lambda$              | $19/Y1-YF/1A$                                     | $Y - Y\Delta$                        |
| $\lambda \cdot$           | $\mathsf{v}\cdot$ | 117/A          | 149/5                              | $Yf/YY-Y1/9Y$                                     | $Y\Delta - YY$                       |
| $\mathcal{A}$ .           | ٧Y                | 171/7          | 18X/V                              | $Y9/YY-F.$                                        | $\mathbf{r} \cdot -\mathbf{r} \cdot$ |
| $\mathcal{L}$ .           | ٨۵                | ۱۵۷            | $\mathsf{Y} \cdot \mathsf{\Delta}$ | $\Gamma$ $>$ $\Lambda$ $\Lambda$ $\sim$ $\Lambda$ | $\Upsilon V - \Delta V$              |
| $\backslash \backslash$ . | ۹۱                | $1Y9/\Delta$   | 2447                               | $\frac{8}{7}$ + $\frac{6}{7}$ + $\frac{6}{7}$     | $44 - 24$                            |
| $\mathcal{N}$ .           | ۹۸                | $Y \cdot Y$    | <b>TAD/8</b>                       | $F9/\Delta9-V7/\lambda\Delta$                     | $\Delta$ $\cdot$ $-\gamma \tau$      |

**جدول 10-6 ، پارامترهاي طراحي قوس كاس (ويرايش1990 و 1994 )** 

*\** با جايگزيني مقادير *S* از ستون سوم و چهارم همين جدول در فرمول 10- ،17 مقادير *K* بدست آمده .اند

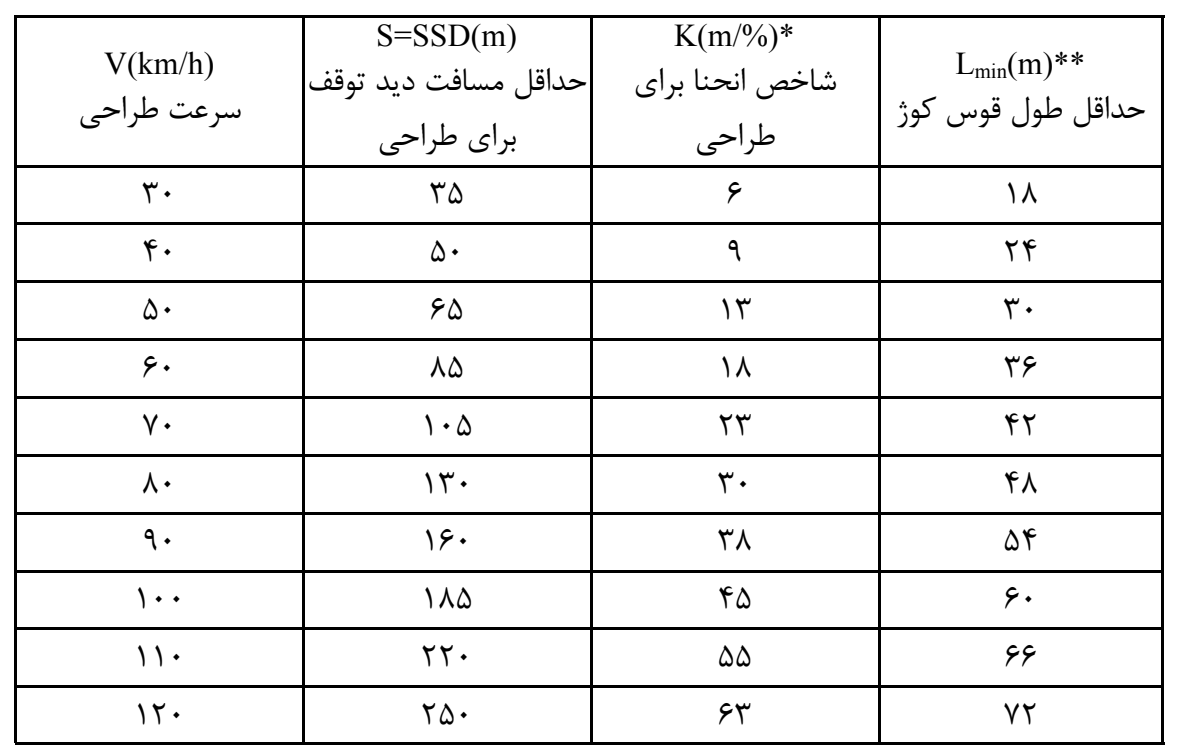

**جدول 10- ،7 پارامترهاي طراحي قوس كاس(ويرايش 2001)**

*\** با جايگزيني مقادير *S* از ستون دوم همين جدول در فرمول 10- ،17 مقادير *K* بدست آمده .اند *Lmin(m)=0.6V(km/h) \*\** \* در اين مرحله به طراحي قوس قائم كوژ به وسيلهي نرم|فزار ميپردازيم. تا اينجا خط پروژه را در گام ١٠ رسم كرده|يم. \* دستور Values> setting Profile> Profiles را اجرا كنيد. پنجرهاي مطابق شكل 10-5 باز مي .شود

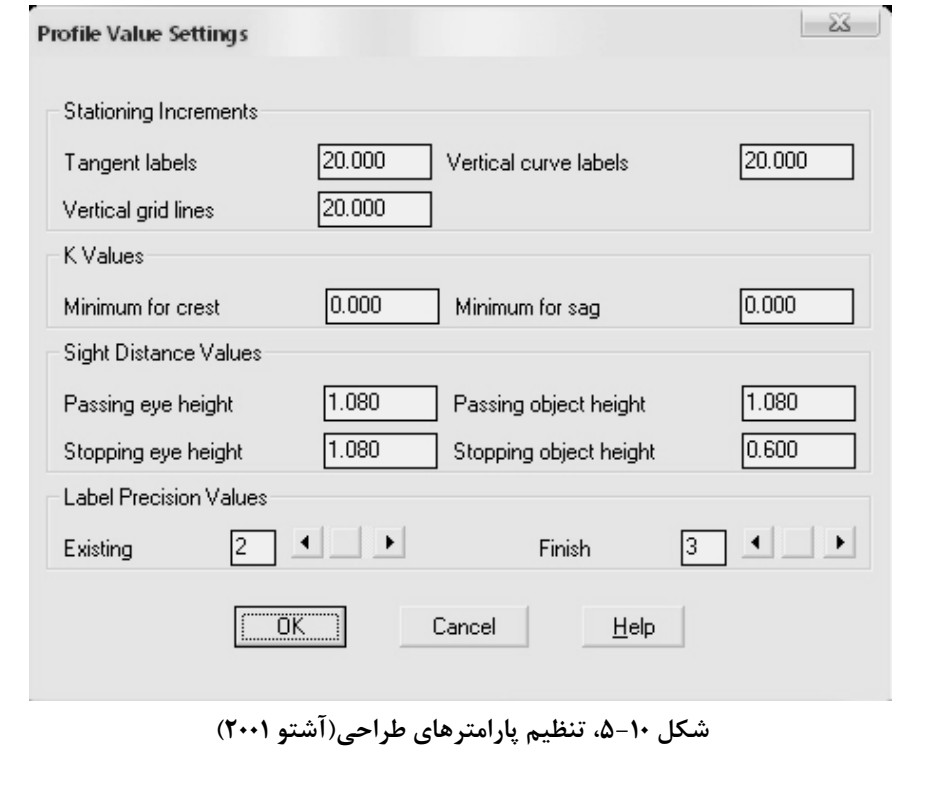

\* در پنجرهي شكل 10-5 ، در قسمت Increments Stationing فاصلهي ايستگاهگذاري براي پروفيل طولي را وارد كنيـد . در بخش Value K هر دو مقدار قوسهاي كاس و كوژ را 0.0001 وارد كنيد تا خـودبـخـود صـفـر شـود . در قسـمـت Value Distance Sight مقدار عددي ارتفاع چشم راننده و ارتفاع جسم از سطح جاده را در دو حالت سبقـت ( Passing (و توقف( Stopping) با توجه به انتخاب يكي از ويرايشهاي جديد يا قديم آشتو وارد كنيد(شكلهاي ١٠-۵و ١٠-۶). پنجره را كنىد.  $\rm Ok$ 

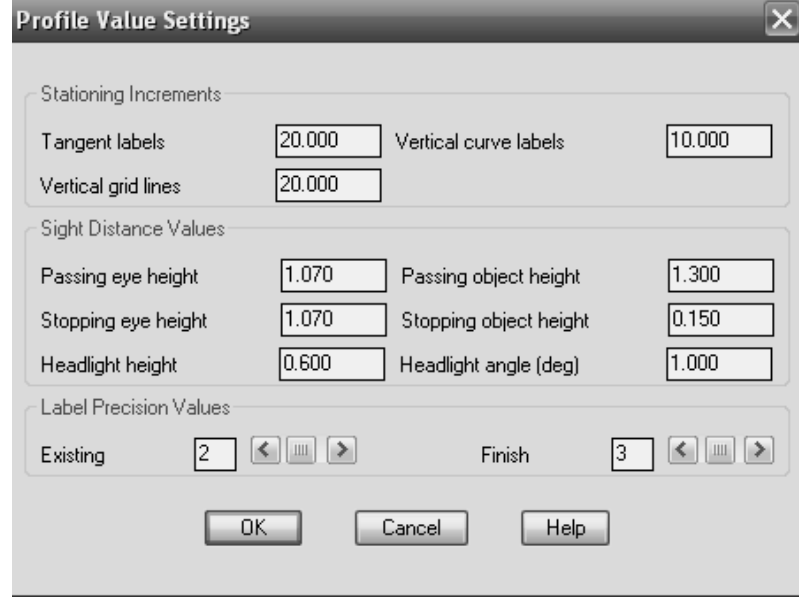

**شكل 10-6 ، تنظيم پارامترهاي طراحي(آشتو 1994)**

\* توضيح: پنجرهي شكل 10-6 مربوط به ورژن 2004 نرمافزار است و شكل 10-5 مربوط به ورژن 2000 نرمافـزار Land ميباشد. همانطور كه مشاهده ميشود در ورژن 2004 دو قسمت height Headlight و angle Headlight در اينجا وارد شدهاند. به هر حال در صورت استفاده از ورژن 2000 يا ،2004 اين اعداد در پيشفرض برنامه صحيح بوده و نياز به تغيير نيست. مقادير Headlight height(HH) و Headlight angle (α) در قسمت قوس كاس توضيح داده شدند. \* دستور Curves Vertical FG> Profiles را اجرا كنيد. پنجرهاي مطابق شكل 10-7 باز مي .شود \* در اين پنجره روشهاي مختلف طراحي قوسهاي كوژ و كاس ارائه شده است . \* براي طراحي قوس كوژ اينگونه عمل ميكنيم : 1- براساس سرعت طراحي، حداقل طول قوس را از جدول 10-3 يا رابطهي 10- 10 به دست آوريد . 2- براساس سرعت طراحي، مقدار شاخص K را از جدول يا 10-3 10-4 به دست آورده و با استفاده از رابطهي KA=L، مقدار طول قوس را به دست آوريد . 3- براساس سرعت طراحي، حداقل مسافت ديد توقف(S (را از جدول يا 10-3 10-4 به دست آوريد . 4- با مقايسهي S و L دوحالت ممكن است : 4-1- حالت اول: S>L باشد. به ترتيب زير عمل كنيد . \* روي گزينهي Length كليك كرده و پنجره را Ok كنيد . \* در خط فرمان پيغام زير ظاهر مي :شود Select incoming tangent:

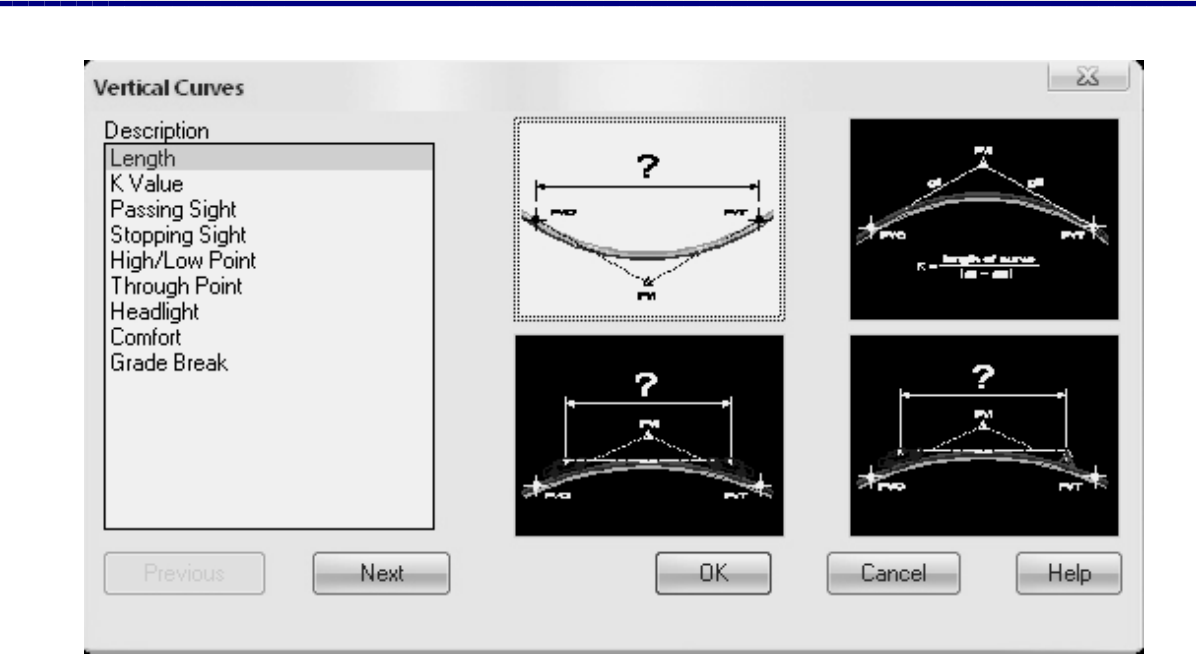

**شكل 10- ،7 طراحي قوس قائم**

\* روي مماس ورودي قوس كوژ كليك كنيد . \* در خط فرمان پيغام زير ظاهر مي :شود

Select outgoing tangent:

\* روي مماس خروجي قوس كوژ كليك كنيد . \* بين دو مماس يا خطي كه قوس كوژ را ساختهاند، سمت چپي مماس ورودي و سمت راستي مماس خروجي است . \* در خط فرمان پيغام زير ظاهر مي :شود

Length of curve: \* عدد طول قوس به دست آمده از گام 2 را به بالا گرد كرده يا عددي بيشتر از آن را وارد كنيد. دقت كنيد اگرچـه زيـاد شدن طول قوس ايمني را افزايش ميدهد ولي هزينهي پروژه را نيز بالا ميبرد. بعد از وارد كردن L در خط فرمان، Enter كنيد.

Length of curve: 270

\* قوس طراحي شده رسم ميشود. براي خروج از دستور Esc كنيد . 4-2- حالت دوم: S<L باشد. در اين حالت نيز مانند حالت اول عمل كنيد با اين تفاوت كه عدد طول قوس را بزرگتـريـن عدد به دست آمده از گامهاي 2و1 انتخاب كرده و همانند بالا وارد نرمافزار كنيد .

\* درصورتيكه شرايط اجازه دهد( شيبهاي طولي كم باشد و راه در ناحيهي كوهستاني نباشد) ، ميتوانيد طول قوس كـوژ را با درنظرگرفتن حداقل مسافت ديد سبقت طراحي كنيد. با اين تفاوت كه از روابط 10- يا 12 10- 13 و جـدول 10-5 استفاده كنيد و مراحل گامبهگام را عينا مثل طراحي قوس كوژ براساس حداقل مسافت ديد توقف كه قبلا گفته شد، انجام دهيد. سپس طول حاصل را در جواب پيغام:curve of Length مثل بالا وارد كنيد. \* هر تعداد قوس كوژ كه در پروفيل طولي داريد را به همين روش طراحي كنيد .

\* حال به طراحي قوسهاي كاس به وسيلهي نرمافزار ميپردازيم. همانند قبل، بعد از تعريف پارامترهاي طراحي مـطـابـق شكل هاي ١٠-۵ و ١٠-۶، و باز كردن پنجرهي ١٠-٧ به ترتيب زير عمل مي كنيم: 1- براساس سرعت طراحي، حداقل طول قوس را از جدول 10-7 يا رابطهي 10- 10 به دست آوريد . 2- براساس سرعت طراحي، مقدار شاخص K را از جدول يا 10-6 10-7 به دست آورده و با استفاده از رابطهي KA=L، مقدار طول قوس را به دست آوريد . 3- براساس سرعت طراحي، حداقل مسافت ديد توقف(S (را از جدول يا 10-6 10-7 به دست آوريد. 4- با استفاده از رابطه 10- 18 مقدار L را براساس معيار راحتي راننده در قوسهاي كاس به دست آوريد .  $(1-\lambda - 1)$ در اين رابطه V، سرعت طراحي برحسب كيلومتر بر ساعت است . 5- از بين طول قوسهاي به دست آمده از گامهاي 4و2و1 ، بزرگترين را انتخاب كرده و همانند طراحي قـوس كـوژ در مراحل قبل، اين طول قوس را وارد نرمافزار كنيد . \* توضيح: نرمافزارDesign Civil And Development Land AutoCAD علاوه بر اينكه قادر به طراحي انواع قـوس هـاي افقي( ساده، چند مركزي، شبدري و ...) ، قوسهاي قائم را نيز براساس معيارهاي مختلف طراحي، محـاسـبـه و طـراحـي ميكند. ولي استفاده از اين روشها، يعني سپردن كامل طراحيها به نرمافزار علاوه بر اينكه به درك بالايي از نرمافـزار و آييننامههاي طراحي احتياج دارد، يك روش آزمون و خطاست و براي كسي كه اولين بار با اين نرمافزار آشنـا مـي شـود، مناسب نيست. چراكه انجام يك پروژهي راهسازي در حد تئوري براي دانشجويان كارشناسي، احتياج به شناخـت كـامـل پارامترهاي طراحي دارد تا اين عزيزان در مصاحبهي پروژه نيز مشكلي نداشته باشند. به همين دليل در اين راهـنـمـا از آوردن روشهاي طراحي كه تنها توسط نرمافزار انجام ميشود و بسيار سريع است، خودداري شد و طراحي قوسهاي افقي كلوئتيد و قائم به صورت تركيبي از روشهاي دستي و نرمافزاري ارائه شد. به عنوان يك نكته بد نـيـسـت بـدانـيـد در نسخههاي جديد اين نرمافزار براحتي با انتخاب آييننامهي طراحي قادر خواهيد بود قوسهاي قائم را با درنـظـرگـرفـتـن عوامل دخيل بيشتري مانند زهكشي مسير، طراحي كنيد. در ويرايشهاي بعدي اين راهنما اين موارد نيز لحـاظ خـواهـد .شد  $L = \frac{AV^2}{2.25}$ 395 =

\* درصورتيكه براي طراحي طول قوسهاي كوژ(براساس حداقل مسافت ديد توقف) و كاس از روش ويرايش 2001 آشتـو استفاده كنيد، ميتوانيـد جـواب هـاي خـود را بـه وسـيلـه ي نـمـودارهـاي اشـكـال ( 10-8 بـراي قـوس كـوژ ) و ( 10-9 براي قوس كاس) كنترل كنيد. در اين نمودارها محور عمودي پارامتر A يا اختلاف شيبها و محور افـقـي طـول قوس قائم برحسب متر ميباشد. اعداد روي نمودارها نيز مقادير سرعت طراحي برحسب كيلومتر بر ساعت و پـارامـتـر K مے باشند.

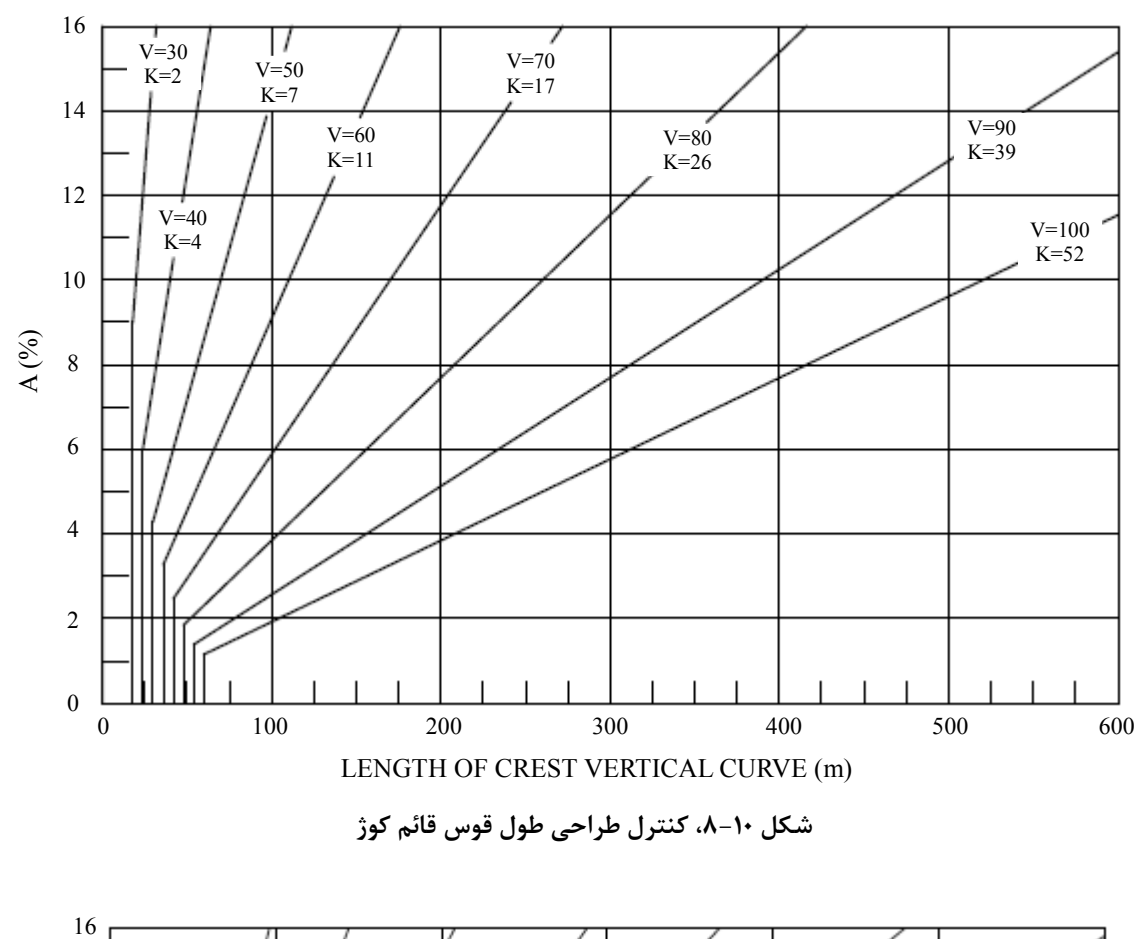

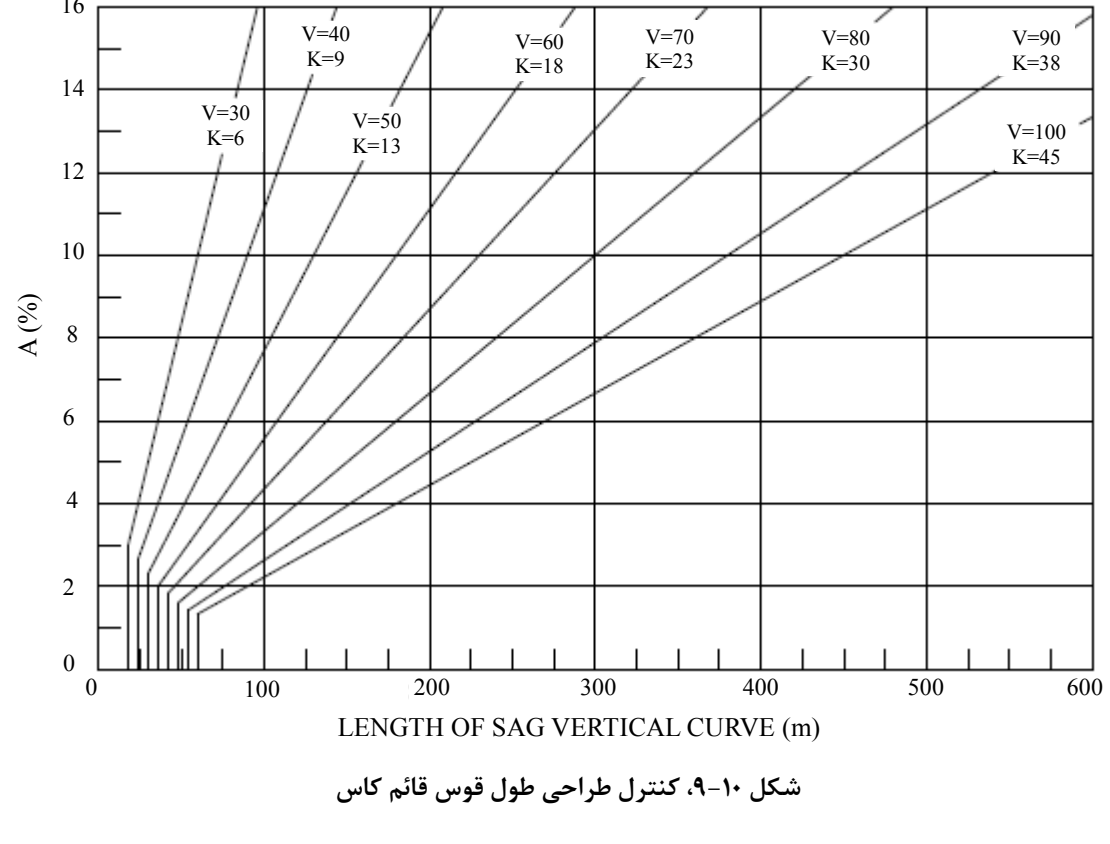

 **11- برچسب زدن به قوسهاي قائم**

\* دستور Curves Vertical> Labels> Profiles را اجرا كرده و ابتدا روي شيب( مماس) ورودي، سپس شيب خروجـي و در انتها روي خود قوس قائم كليك كنيد. اطلاعات قوس قائم ظاهر ميشود. در اينجا .D.A همان مقدار A در قوس قائـم است و داريم: 2<sub>91–2</sub>2 كه 2g شيب خروجي و <sub>2</sub>g شيب ورودي است. 2<sub>9 وا</sub>g برحسب درصد بيان ميشوند. مثلا اگر داشته باشيم %2+=g1 (علامت مثبت يعني شيب سربالايي) و %5-=g2 (علامت منفي يعني شيب سرپاييني)، خواهيم داشت:  $A = -5 - 2 = -7$ 

 **12- معرفي مسير قائم(خط پروژه+قوسهاي قائم) به نرمافزار**

\* دستور Centerline FG Define> Alignment Vertical FG> Profiles را اجرا كرده. كل لايههاي صفحه بجـز لايـه ي خط پروژه خاموش ميشوند. حال به ترتيب از نزديكي ابتداي خط پروژه شروع كرده و تكههاي خط پروژه را به ترتيب از چپ به راست انتخاب كنيد. با هر كليك، تكهي انتخاب شده خطچين ميشود. دقت كنيد كه مسير قائم تـنـهـا شـامـل مماسها و قوسهاي قائم است و علامت مثلث و دو خط دو طرف آن نشاندهندهي سومهي قوس بوده و جـزو مسـيـر نيستند. در ضمن با اولين كليک در ابتداي مسير، يک علامت ضربدر در شروع خط پروژه ظاهر ميشود. \* بعد از انتخاب همهي تكهها، Enter كنيد. در خط فرمان تعداد PVI نشان داده ميشود كه اين عدد مـجـمـوع تـعـداد نقطههاي ابتدا، انتها و رأس هر قوس قائم است .

#### **13- نمونهبرداري از زمين براي مقاطع عرضي**

\* دستور Surface From Sample> Ground Existing> Sections Cross را اجرا كـرده و در پـنـجـره ي بـاز شـده (شكل ۱۳-۱) در بخش Swath Widths، عرض نمونهبرداري چپ و راست را ۴۰ مـتـر وارد كـنـيـد. در قسـمـت Increments Sample، فاصلهي نمونهبرداري و يا همان فاصلهي مقاطع عرضي را وارد كنيد. نرمافزار قادر است حتـي بـه فاصلههاي ١ متري، مقاطع عرضي ايجاد كند. اين انتخاب به صورت پروژه و نظر مهندس بستگي دارد. بهطور كلي مقـاطـع عرضي در محل ايستگاهها، و نقاط خاصي مانند نقاط اجباري پروژه و يا در محلهايي كه شكل مقـطـع عـرضـي عـوض ميشود، مثلا وقتي از يك كيلومتراژ به بعد عرض راه عوض شود، زده ميشوند .

در صورتيكه بخواهيد نرمافزار در ايستگاههاي خاص نـيـز مـقـطـع عـرضـي تـولـيـدكـنـد، مـي تـوانـيـد گـزيـنـه ي stations specific Add را تيكدار كنيد .

\* در بخش Lines Sample، گزينهي Import را تيكدار كرده و پنجره را Ok كنيد . \* در خط فرمان پيغام ابتداي مسير و سپس انتهاي آن ظاهر ميشود، اين دو را Enter كنيد. پيغام سوم دربارهي اضـافـه كردن شمارهي ايستگاههاي بحراني يا خاص است. اگر Add specific stations را تيكدار كرده باشيد، اين پيغـام ًظـاهـر ميشود. شمارهي ايستگاههاي موردنظر را وارد و هر بار Enter كنيد( شمارهي ايستگاههاي دلخواه را ميتوانيد بـا اجـراي دستور Label> Offset/Station> Alignment و كليك كردن روي مسير در نقطهي مورد نظر به دست آوريد ). \* در صورت مشاهدهي پيغام Overwrite در خط فرمان، كلمهي Yes يا Y را در خط فرمان تايپ و سپس Enter كنـيـد . اين فرمان زماني ظاهر ميشود كه عمل نمونهبرداري را قبلا نيز براي مسير انجام داده باشيد . \* در خط فرمان پيغام نمونهبرداري از مسير ظاهر مي :شود

You have sampled sections for 2615.696 meters of alignment.

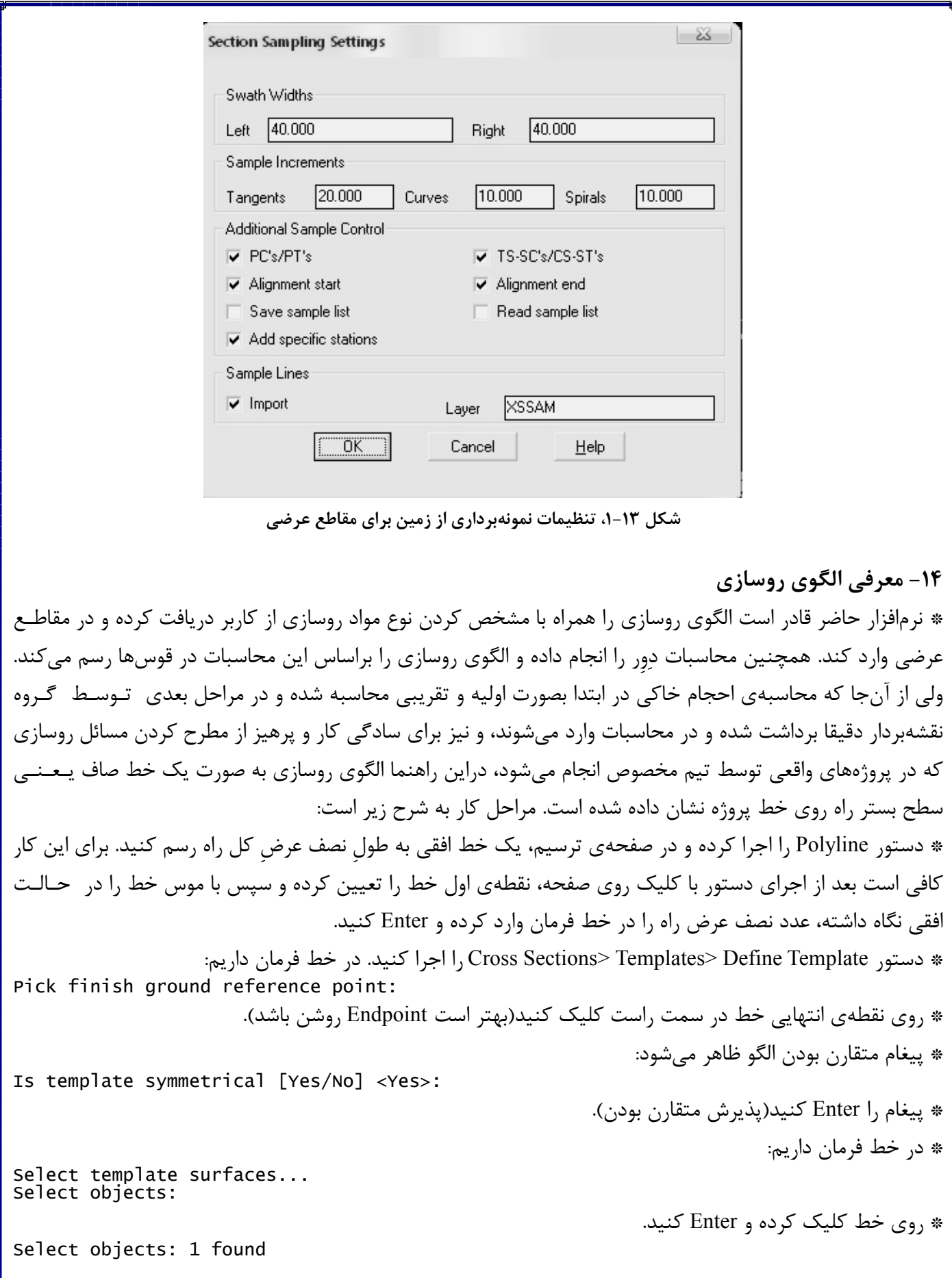

\* در خط فرمان داريم: Surface type [Normal/Subgrade] <Normal>: \* پيغام را Enter كرده و در پنجرهي باز شده Granular)دانهاي) را انتخاب و پنجره را Enter كنيد . \* در خط فرمان داريم: Pick connection point out: \* روي نقطهي ابتدايي خط در سمت چپ كليك كنيد . \* پيغام زير(شمارهگذاري نقطه ) ها ظاهر ميشود. را آن Enter كنيد: Datum number <1>: \* در خط فرمان داريم: Pick datum points (left to right): \* ابتدا روي نقطهي ابتدايي سمت چپ و سپس روي نقطهي انتهايي سمت راست خط كليك كـرده و Enter كـنـيـد . پنجرهي باز شده را نيز Enter كنيد . \* پيغام ذخيرهي الگو ظاهر شده، آن را با Yes جواب داده و نام دلخواه را براي الگو در خط فرمان وارد كنيد. پيغام بعـدي مبني بر ساخت الگويي ديگر را با No پاسخ دهيد . \* الگوي روسازي تعريف و ذخيره شد.  **15- معرفي پارامترهاي طراحي** 15-1- شيب شيرواني: شيب شيرواني عاملي است كه توسط پارامترهايي چون مقاوت برشي خاك و عمق خاكبرداري يـا خاكريزي تعيين ميشود. اين شيب نسبتي است بين فاصلهي افقي و عمودي، كه فاصلهي عمودي واحد درنـظـرگـرفـتـه ميشود. نرمافزار حاضر قادر است شيب شيرواني را در سه حالت ساده، برحسب عمق و پلهاي محاسبه كند. در اينجـا دو حالت عمق و ساده را كه در پروژههاي درسي كاربرد بيشتري دارد، آمده است . الف) حالت ساده: در اين حالت براي تمام مقاطع عرضي راه يك شيـب يـكـسـان تـعـريـف مـي شـود . مـثـلا شـيـب 1(1:3 3به ) يعني اينكه تمام مقاطع عرضي راه داراي شيب 1:3 خواهند بود . ب) حالت پلهاي: در اين روش شيب شيرواني براي يك مقطع ثابت نيست(شكل )16-1. HINGE POINT TEMPLATE ¢ (CONNECTION

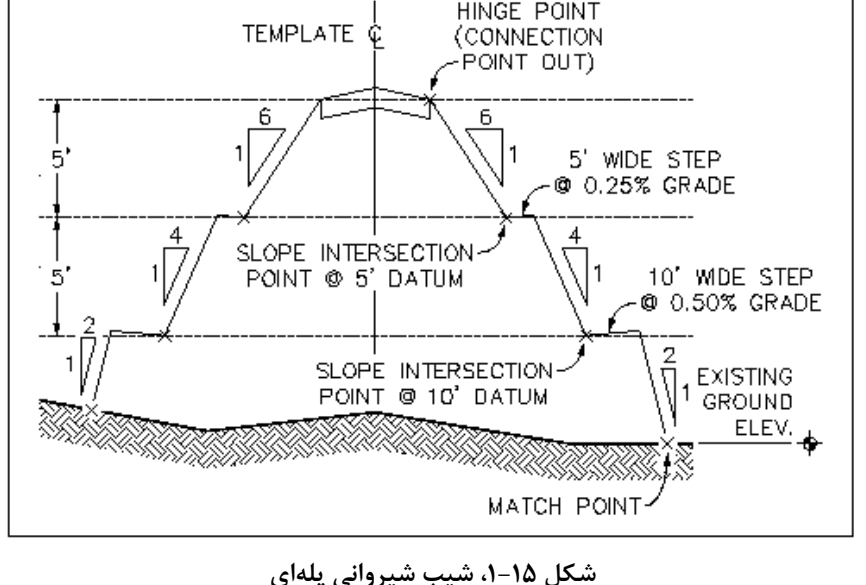

پ) حالت عمق: در اين حالت برحسب تغييرات عمق خاكبرداري يا خاكريزي، شيب شيرواني تغيير ميكند. چگونگي ايـن تغييرات بهگونهاي است كه هرچه عمق عمليات خاكي زياد ميشود، شيب شيرواني با درنظرگرفتن مقاومت برشي خاك و عوامل ايمني افزايش مييابد تا حجم عمليات خاكي تا حدودي كمتر گردد. تغييرات عمق و شيب با نظر مهنـدس طـراح منظور مي گردد. \* درصورتيكه از روش ساده استفاده كنيد در مراحل بعدي تنظيمات آن انجام خواهد شد ولي اگر از روش عمق استفـاده مي كنيد، لازم است جدول مربوط به تغييرات عمق و شيب را تشكيل دهيد. مراحل كار به شرح زير است: \* دستور Slopes Depth> Control Design> Sections Cross را اجرا كنيد. پنجرهاي مطابق شكل 15-2 باز مي .شود \* در اينجا مثالي آورده شده است تا مطلب بهتر بيان شود. قبل از مثال لازم است نكاتي دربارهي اين جدول بدانيد : - اولين عمق بايد صفر باشد . - شيب روبروي هر عمق، از آن عمق تا عمق بعدي(در جدول عمق پاييني) اعمال مي .شود - عمقها هميشه بصورت مرتب شده وارد ميشوند و در صورتيكه عمقي خارج از اين ترتيب وارد شود به طور خودكار در جاي صحيح قرار ميگيرد . - دو گزينهي measure depth Vertical و override Pin را بدون تيك كنيد. اين دو گزينـه مـربـوط بـه چـگـونـگـي اندازهگيري عمق و اتصال شيب شيرواني به زمين طبيعي هستند و به طور پيشفرض بدون تيك ميباشند . - مقدار شيب Max و Typical را يكسان وارد كنيد . \* مثال: ميخواهيم جدول شيبهاي زير را وارد نرمافزار كنيم. براي اين كار به جدول 15-1 و شكل 15-2 نگاه كنيد .

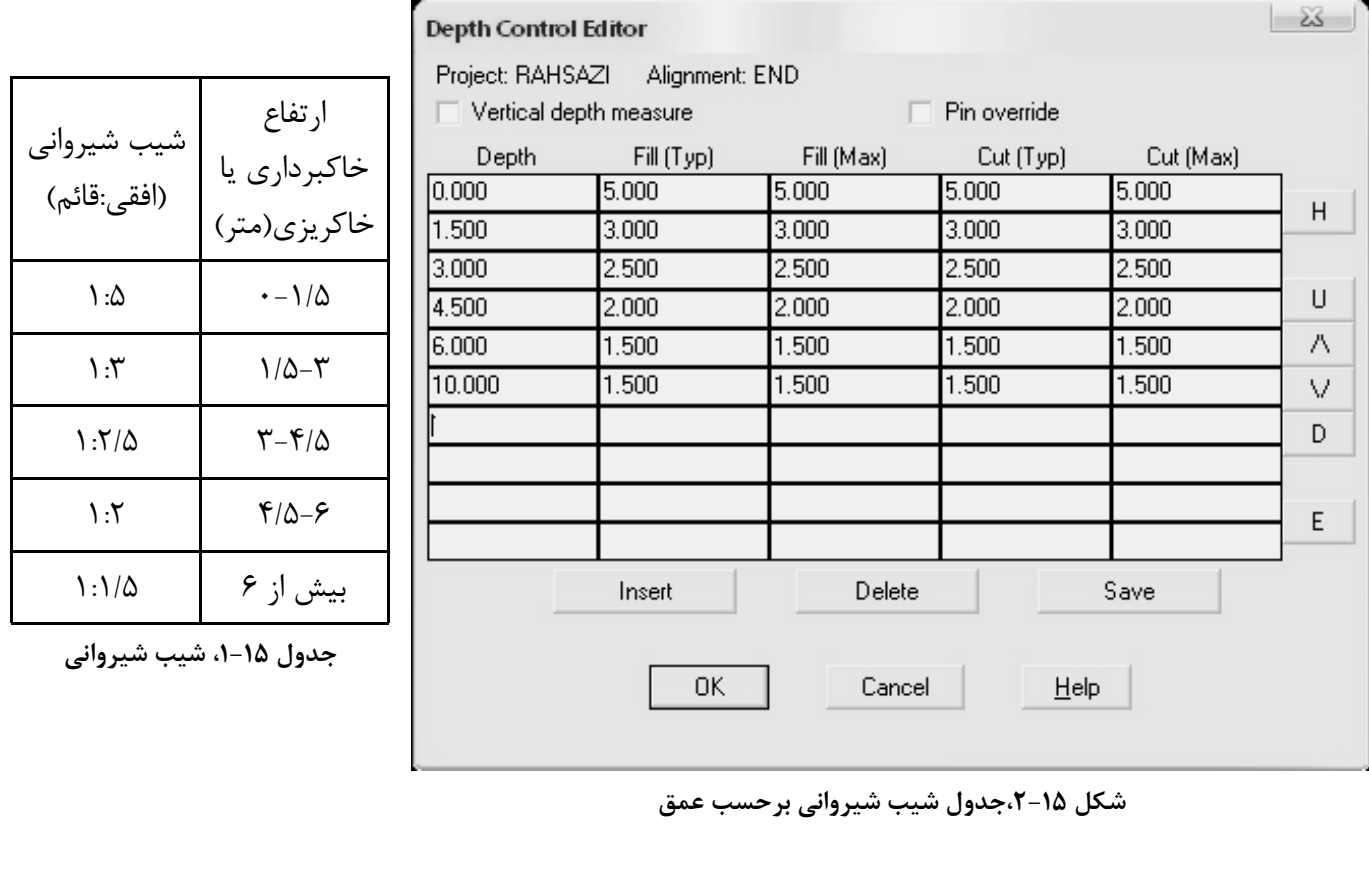

 $47$ 

\* در اين مثال براي وارد كردن آخرين عدد جدول، مقداري انتخاب شده كه بيشترين عمق خاكبرداري يا خـاكـريـزي را دارد تا از اعمال شيبها براي بيشتر از 6 متر اطمينان حاصل شود. حداكثر عمق خاكبرداري يا خاكريزي از مـقـايسـه ي پروفيل عوارض زمين و خط پروژه براحتي به دست ميآيد. در عين حال ميتوانيد عددي بزرگ را به دلخواه وارد كنيد كه مطمئن هستيد از حداكثر عمق بيشتر است . \* در اين مثال عمق خاكبرداري و خاكريزي در شيبهاي شيرواني يكسان بود. درصورت متفاوت بودن ميتوانيد اين اعداد را در ستونهاي Cut و Fill وارد كنيد . \* دستور Control Design Edit> Control Design> Sections Cross را اجرا كنيد. پنجرهي رنج ايستگـاه هـا را Ok

كنيد و در پنجرهي كنترل طراحي(شكل ۱۵-۳)، Template Control را كليك كنيد.

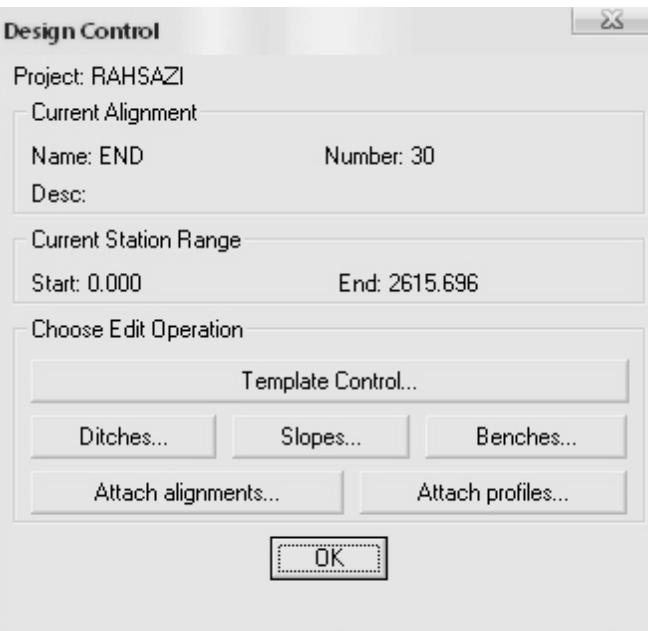

**شكل 15- ،3 تنظيم پارامترهاي طراحي**

\* در پنجرهي باز شده( شكل 15-4 ) گزينهي Select )در سمت چپ) را كليك كرده و از بين الگوها، الگويي را كه در گـام 15 ساخته شد، اتنخاب كرده و OK كنيد .

\* اين بار در پنجره (ي شكل 15-3 ) گزينهي Slopes را كليك كنيد . \* در پنجره باز شده( شكل 15-5 ) بايد مقادير شيب شيرواني را به نرمافزار معرفي كنيم. اگر از روش سـاده اسـتـفـاده ميكنيد، كافي است همانند شكل 16-5 براي هر چهار حالت خاكبـرداري و خـاكـريـزي در چـپ و راسـت، روش ساده( Simple (را انتخاب كنيد. در قسمت شيب شيرواني عدد مربوط را وارد كنيد. در شكل 15-5 اين عدد 3 وارد شـده است يعني براي تمام مقاطع شيب شيرواني 1:3 است. در قسمت Offset نصف عرض كل راه را وارد كنيد و ساير گزينهها مثل شكل 15-5 بدون تيك باشند . \* در صورت استفاده از روش عمق كافي است اين حالت را از پنجرهي كشـويـي شـكـل 15-5 كـه شـامـل سـاده،

عمق( Depth (و پلهاي است انتخاب كنيد و در قسمت عدد شيب شيرواني، عدد 1 را وارد كنيد. نرمافزار بهطور خودكار از اعدادي كه در شكل ١۵-٢ وارد كرديد استفاده مي كند.

\* در پايان پنجرههاي و 15-5 را 15-3 OK كرده و پنجرههاي بعدي را نيز كه مربوط به پردازش است OK كنيد .

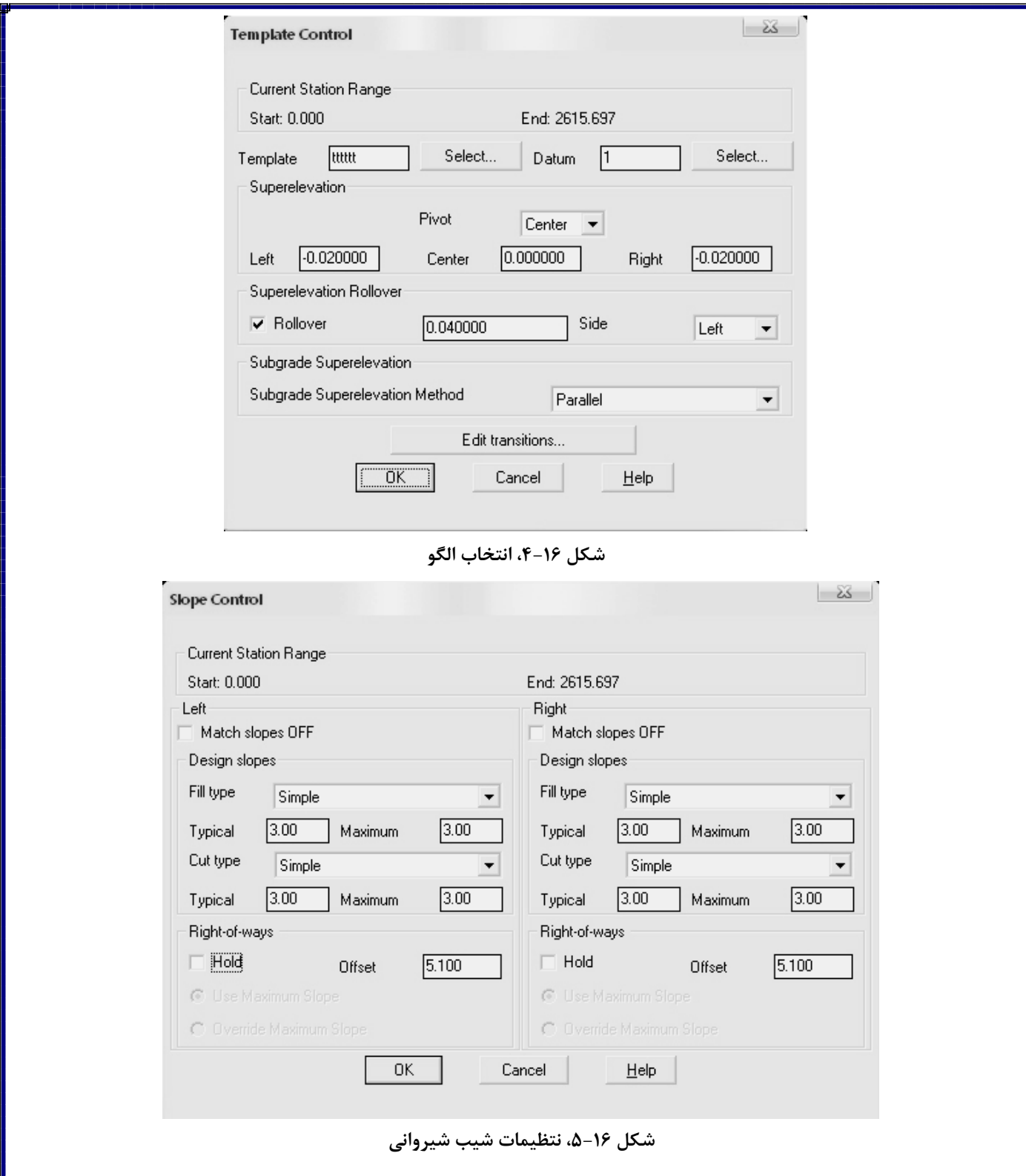

\* در صورت مشاهدهي پنجرهاي با عنوان Errors View، روي آن كليك كنيد تا خطاها ديده شوند. اين خـطـاهـا اعـلام ميكند كه در بعضي ايستگاهها به دليل آنكه ادامهي شيب شيرواني به انتهاي خط زمين نميرسيده، نـرم افـزار شـيـب شيرواني را در مورد اين ايستگاه تا حدي كه به انتهاي خط زمين برسد، تندتر ميكند. براي كاهش اين خطاها كافي است در شــكــل 13-1 عــرض نــمــونــه بــرداري را از 40 بــيــشــتــر كــنــيــد ولــي فــرمــان Sections Process> Control Design> Sections Cross را اجرا كنيد تا مقاطع با تغييرات جديد دوباره پردازش شوند .

 **16- رسم جدول احجام خاكي** . كنيد اجرا را Cross Sections> Total Volume Output> Volume Table دستور\* \* پيغام نوع محاسبهي احجام را با تايپ P در خط فرمان و Enter كردن پاسخ دهيد. P براي واژهي Prismoidal يـعـنـي منشوري بكار رفته. نرمافزار به دو صورت ميانگين و منشوري احجام را محاسبه مي كند كه حالت منشوري دقيق تر است. \* پيغام تصحيح در قوسها را با Yes، Enter كنيد . \* پيغام بعدي كاربرد ضرايب انقباض و انبساط را پرسش ميكند. در صورت وجود اين ضرايب در صورت پروژه، پيغام را با Enter ،Yes كنيد. در خط فرمان پيغام زير وارد مي شود: Cut adjustment factor <1.00>: 1.16 پيغام بالا ضريب تصحيح خاكبرداري را طلب ميكند. اين ضريب به طور پيشفرض عدد 1 ميباشد و در حالتي استـفـاده ميشود كه در پروژه ضريب انبساط خاك لحاظ نشده باشد. درصورتيكه براي پروژه به طور مثال ضريب انبسـاط خـاك، %16 درنظرگرفته شده باشد، فاكتور تصحيح را همانطور كه در بالا مشاهده ميشود 1/16 وارد نماييد. در واقع كافي اسـت درصد ضريب را بر 100 تقسيم كرده و با 1 جمع كنيد. بعد از وارد كردن ضريب Enter كنيد . \* در خط فرمان پيغام زير وارد مي :شود Fill adjustment factor <1.00>: 1.1 در اينجا هم مانند بالا اگر در پروژه مثلا ضريب انقباض خاك %10 درنظرگرفته شده است، فاكتور تصحيح را 1/1 وارد كنيد. در غير اين صورت عدد پيشفرض برنامه يعني 1 را بپذيريد و مانند بالا Enter كنيد. \* در انتها نقطهاي روي صفحه براي رسم منحني بروكنر انتخاب كرده و با سه بار Enter كردن، پيغامهاي ابتدا و انتـهـاي ايستگاهها و مقياس منحني بروكنر را جواب دهيد. منحني بروكنر رسم ميشود.

\* در اين منحني بخش خاكبرداري بالا و بخش خاكريزي پايين محور افقي قرار دارد. شيب صعودي به معناي خاكبرداري و شيب نزولي خاكريزي است.در واقع علامت خاكبرداري + و علامت خاكريزي - است .

\* علاوه بر رسم منحني بروكنر ميتوانيد محاسبات عمليات خاكي را بصورت فايل متني نيز داشته باشيد. براي ايـن كـار دستور File To> Output Volume Total> Sections Cross را اجرا كنيد و به دستورات خط فرمان كه همـانـنـد رسـم منحني بروكنر است، پاسخ دهيد. در پايان نام فايل را انتخاب و Enter كنيد. اين فايل در قسمت Project Land در فايـل پروژهاي كه در گام اول ساختيد، ذخيره شده است. اگر يك بار در منوي Open> File قرار بگيريد اين مسير در قسـمـت Path Project مشخص شده است. اين فايل را با Wordpad يا Notepad باز كنيد .

#### **17- ويرايش خط پروژه**

\* همانطور كه ميدانيد دو عامل حجم عمليات خاكي و فاصلهي حمل متوسط، دو عامل مهم در بحث هـزيـنـه ي پـروژه راهسازي ميباشند و كمكردن اين دو عامل هزينهي پروژه را پايين ميآورد. حجم عمليات خاكي را در اين گام و فاصلهي متوسط حمل را در گام 19 كنترل ميكنيم. در اين مرحله قادر خواهيد بود كه شيبهاي خط پروژه را درصورتيكه از حد مجاز تجاوز كرده باشند تصحيح كنيد و يا محل قوسهاي قائم را عوض كنيد. بههرحال هر تغييري كه روي خـط پـروژه انجام دهيد سبب تغيير در احجام خاكبرداري و خاكريزي و درنتيجه منحني بروكنر ميشود. در اين بخش ميتوانـيـد بـا اعمال تغييرات درست علاوه بر آنكه ايمني مسير حفظ ميشود، تعادل بيشتري بين خاكبرداري و خاكريزي ايجاد كرده و حجم عمليات خاكي را تا آنجا كه امكان دارد كم كنيد. ويرايش خط پروژه شامل 4 مرحلهي تا 17-1 17-4 است كه در ادامه آمده است .  17-1- در صورتيكه از نسخهي 2000 نرمافزار استفاده ميكنيد، دستور Edit> Alignment Vertical FG> Profiles را اجرا كرده تا پنجرهي شكل 17-1 در صفحه ظاهر شود. در اين پنجره در قسمت بالا از كشوي Alignment .Vert گزينهي Center FG را انتخاب كنيد. در صورت اسـتـفـاده از نسـخـه ي 2004 و بـه بـعـد نـرم افـزار، ابـتـدا در مـنـوي Alignment Vertical Edit> Profiles قرا گرفته و در پنجرهي باز شده( شكل ) 17-2 ، در قسـمـت Ground Finished گزينهي Center را انتخاب و OK كنيد تا پنجرهي شكل 17-3 باز شود .

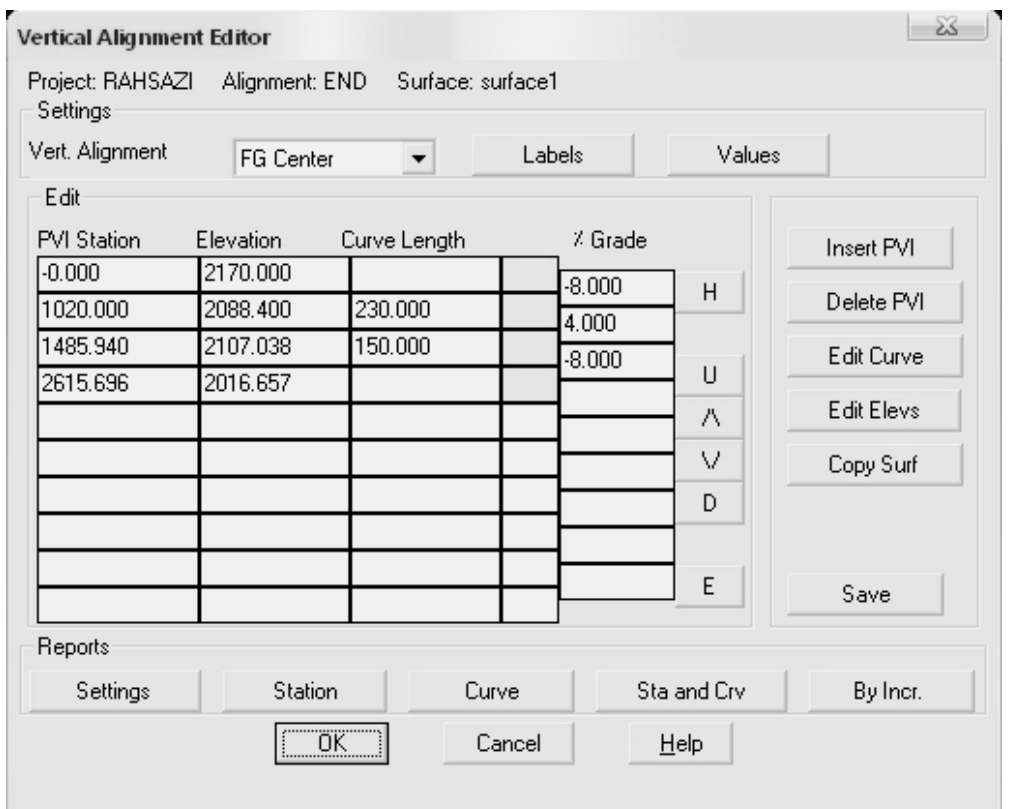

**شكل 17-1 ، ويرايش مسير قائم**

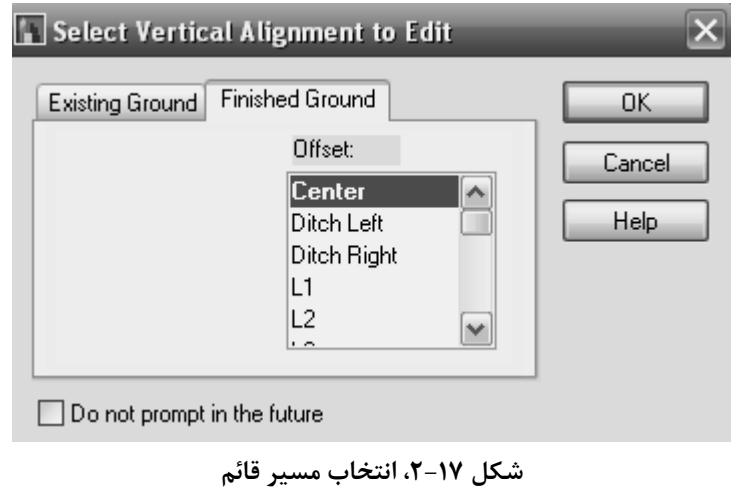

در پنجرهي شكل ١٧-١ و ٦٧-٣ براي ويرايش مسير ابزاري مثل تغيير شيبها( Grade%)، تغيير ايستـگـاه ,أس قـوس (Station PVI(، تغيير ارتفاع رأس(Elevation (و اضافه يا كمكردن تعداد قوسها را در اختيار داريد. روش استفاده از ايـن ابزار بسيار ساده و تنها با وارد كردن عدد موردنظر در خانهي مربوطه امكانپذير است . \* بعد اعمال هر تغييري در پنجرهي شكل يا 17-1 17-3 ، شيبها تغيير ميكنند ولي طول قوس ثابت ميماند. تغـيـيـر شيبها به معناي تغيير پارامتر A، و تغيير اين پارامتر با تغيير K و در نتيجه S همراه خواهد بود. بنـابـرايـن لازم اسـت پارامترهاي طراحي بار ديگر كنترل شوند. بهترين روش در اين حالت اين است كه با پارامتر جديد A، قوسها را مـطـابـق آنچه كه در بخش طراحي قوسهاي قائم آمد، دوباره طراحي كرده و طول قوس جديد را مـحـاسـبـه و وارد كـنـيـد (به مثال صفحهي بعد توجه كنيد). براي وارد كردن طول قوس جديد اگر از ويرايش ٢٠٠٠ نرمافزار استفاده ميكنيد، در پنجرهي شكل 17-1 در خانهي مربوط به طول قوس يكي از قوسها كليك كرده و گزينهي Edit Curve را كليك كنيـد. پنجرهاي مطابق شكل 17-4 باز ميشود. در اين پنجره بعد از طراحي مجدد قـوس، مـقـدار جـديـد را در خـانـه ي Length Curve اين پنجره وارد و Enter كنيد و با Next يا Prev به قوس بعدي رفته و همين كار را تكرار كنيد. در پايـان پنجره را OK كنيد و سپس در پنجرهي پيغام ذخيرهي تغييرات، Yes را كليك كنيد .

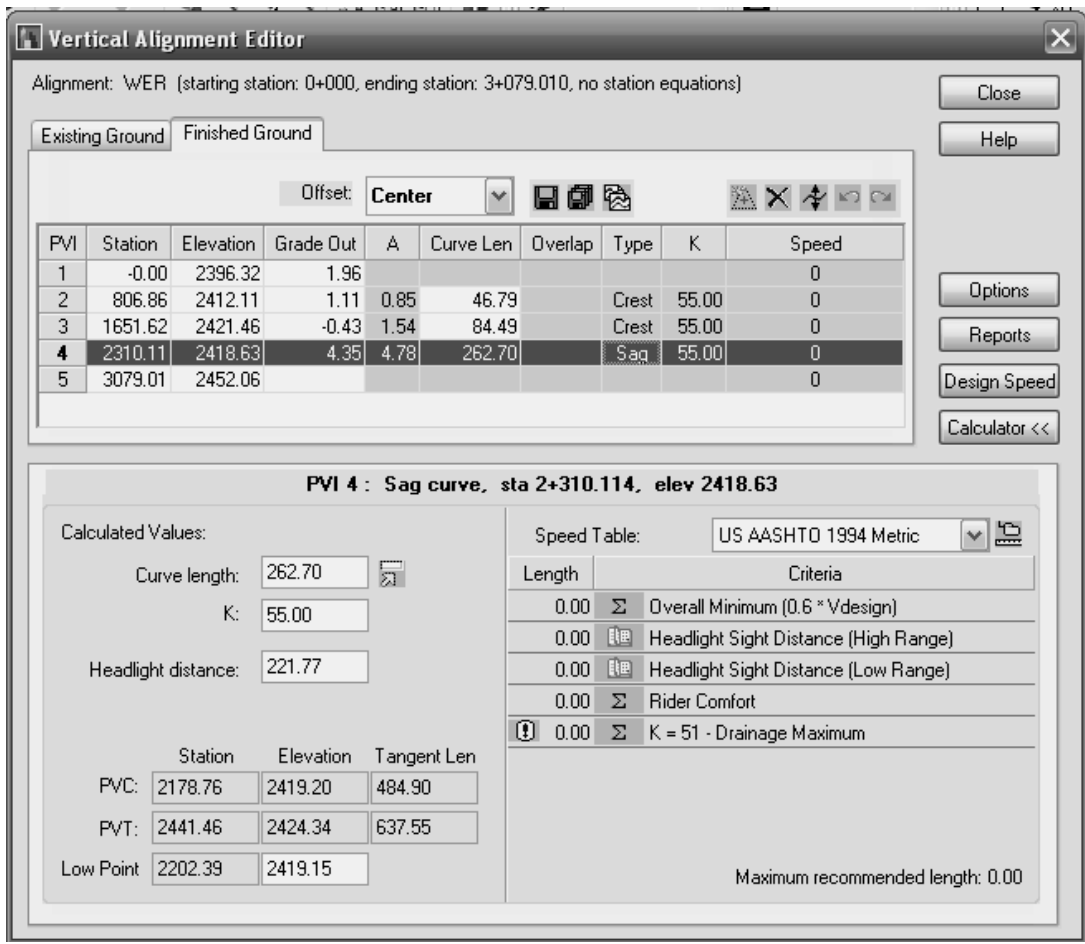

**شكل 17- ،3 ويرايش مسير قائم**

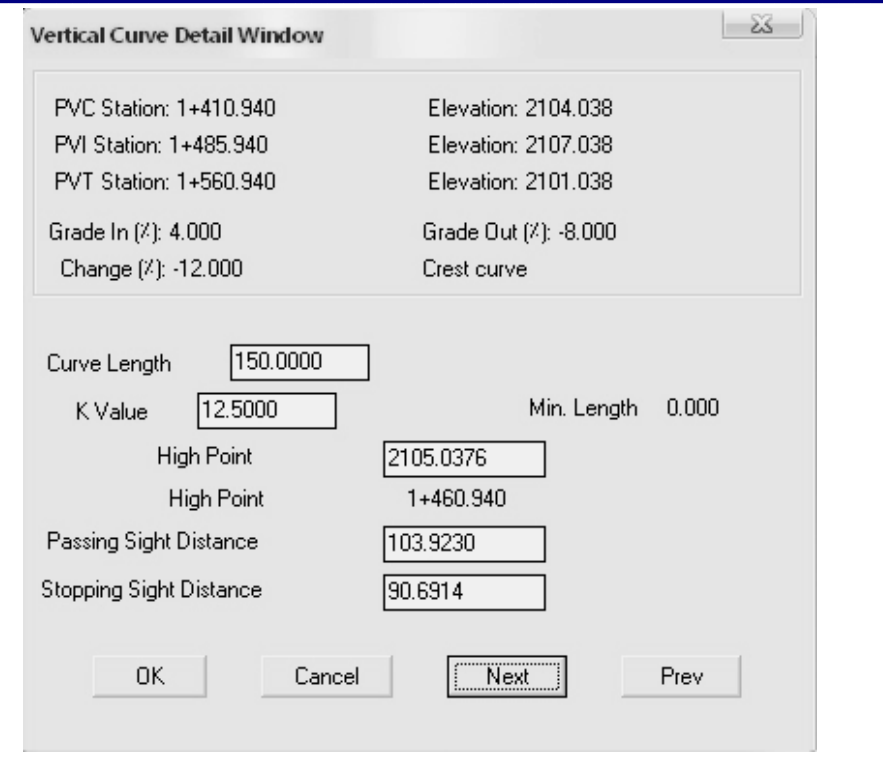

**شكل 17- ،4 كنترل پارامترهاي قوسهاي قائم**

\* در صورت استفاده از ويرايش 2004 و به بعد نرمافزار، همانند بند قبل در اينجا نيز طول قوس را با پارامتر A جـديـد حساب كرده و طول قوس جديد را در قسمت Length Curve پنجرهي شكل 17-3 وارد و Enter كنيد. در صـورتـي كـه گزينهي Calculator را در شكل 17-3 كليك كنيد، در انتهاي پنجره قسمتي اضافه ميشود كه محاسبات قوس قائـم را مثل يك ماشينحساب انجام ميدهد. همانطور كه در اين شكل ديده ميشود، نسخههاي جديد نـرم افـزار بـا انـتـخـاب آييننامهي طراحي، قوس قائم را طراحي و محاسبه ميكنند. ولي همانطور كه پيش از اين گفتـه شـد بـراي ايـن كـه جنبههاي آموزشي اين راهنما بيشتر شود از پرداختن به اين روشها خودداري شد ولي در ويرايشهاي بعدي اين راهنمـا خواهد آمد. دراينجا براي راهنمايي بيشتر يك مثال طراحي آمده است : \* فرض كنيد براي يك قوس كوژ داريم :

A=9.08,V=60km/h

از جدول ۱۰-۲(طراحي براساس ويرايش ۲۰۰۱آشتو) بر طبق سرعت طراحي داريم:

 $S=85m,K=11,L_{min}=36m$ با توجه به KA=L براي طول قوس بدست ميآيد: m99.88=11\*9.08=L. چون S>L ميباشد پس طول قوس انتخابي را بايد براساس m99.88=L تعيين كرد. به همين منظور عددي بيشتر از آن را درنظرميگيريم : m120=L را انتخاب كرده و وارد ميكنيم. حال فرض كنيد بعد از ويرايش شيبها يا هر تغييري داشته باشيم: 12=A . حال دوباره مثل قبل براساس سرعت طراحي همان پارامترهاي قبلي را استخراج ميكنيم :  $S=85m, K=11, L_{min}=36m$ 

با توجه به KA=L داريم: m132=12\*11=L. انتخاب ميكنيم m150=L و طول قوس جديد را وارد ميكنيم . در واقع در حالت اول براي رسيدن به حداقل m85=S به m99.88=L طول قوس و در حالت دوم به m132=L احتياج بود. \* بعد از ايجاد تغييرات در مسير قائم، به ادامهي پروسه برميگرديم .

 17-2- دستورImport> Alignment Vertical FG> Profiles را اجرا كرده و دو بار Enter كنيد تا تغييرات وارد صفحهي نمايش شود .

 17-3- دستور Sections Process> Control Design> Sections Cross را اجرا كنيد تا تغييرات خط پروژه در مقـاطـع عرضي وارد شود .

 17-4- دستور Haul Mass Import> Output Volume Total> Sections Cross را اجرا كنيد تا منحني بروكنر جـديـد رشم شود .

\* همانطور كه گفته شد هدف در اين مرحله تصحيح خط پروژه و كاهش حجم عمليات خاكي است. براي اين كار بايد بـا در نظرگرفتن موارد ۱ تا ۶ ذكر شده در گام ۱۰ و ابزاري كه در اينجا در اختيار داريد(مثل تـغـيـيـر شـيـبهـا و …)، روي مورد 7 يعني تعادل خاكبرداري و خاكريزي بيشتر كار كنيد. هرچه اين تعادل بيشتر شود حجم عمليات خاكي كمتر ميگردد. ايجاد تعادل در پروفيل طولي يعني بايد تا آنجا كه شرايط اجازه ميدهد احجام را پيدرپي از خاكبـرداري بـه خاكريزي و بالعكس تبديل كرد. در اين حالت منحني بروكنر متناوبا تغيير علامت داده و يكسره به صورت صـعـودي يـا نزولي حركت نميكند. در نتيجه نقاط حداكثر سطوح بالا و پايين منحني بروكنر يعني مقادير حداكثـر خـاكـبـرداري و خاكريزي، كاهش پيدا ميكنند. اين كار به تمرين و تكرار مراحل تا 17-1 17-4 به صورت يك پروسهي تكراري دارد .  **18- تعيين فاصلهي متوسط حمل**

\* بعد از رسيدن به منحني بروكنر نهايي و ويرايش خط پروژه، بايد خط پخش بهينه را براي محاسبهي فاصلـه ي حـمـل متوسط پيدا كنيم. براي اين كار دو حالت را درنظر ميگيريم .

1- حالت ايدهآل: در اين حالت فرض ميشود براي محل قرضه و دپو هيچ محدوديتي نداريم. در اين حـالـت بـهـتـريـن خط پخش خطي است بين خط اساس( محور افقي منحني بروكنر) و خط پاياني( خطي موازي خط اساس كه از نـقـطـه ي پاياني منحني بروكنر رسم ميشود) كه سبب شود مجموع قاعدههاي سطوح بالا و پايين خط پخش مساوي شوند. معمولا رسيدن به اين حالت هميشه امكانپذير نيست. درصورتي كه اين حالت برقرار نباشد سه وضعيت زير بوجود مي آيد:

 1-1- تفاوت بين قاعدههاي سطوح بالا و پايين منحني بروكنر مسدود به خط پخش، وقتي خط پخش از خط اسـاس بـه سمت خط انتهايي منحني حركت ميكند، مرتباً بزرگ ميشود. در اين حالت بهترين خط پخش همان خط اساس است . 1-2- تفاوت بين قاعدههاي سطوح بالا و پايين منحني بروكنر مسدود به خط پخش، وقتي خط پخش از خط اسـاس بـه سمت خط انتهايي منحني حركت ميكند، مرتباً كوچك ميشود ولي صفر نميگردد. در اين حالت بهترين خـط پـخـش همان خط انتهايي است .

 1-3- تفاوت بين قاعدههاي سطوح بالا و پايين منحني بروكنر مسدود به خط پخش، وقتي خط پخش از خط اسـاس بـه سمت خط انتهايي منحني حركت ميكند، بدون آنكه صفر گردد ناگهان تغيير علامت ميدهد. اين وضعيت زماني پيـش ميآيد كه منحني بروكنر شامل قطعهاي افقي باشد. در اين مورد خط پخش بر اين خط افقي(قطعهي افقي) منطبق است . 2- تعيين خط پخش با درنظرگرفتن محلهاي قرضه و دپو: همانطور كه ميدانيد ممكن است خاكي كه از خاكبرداري بـه دست ميآيد از نظر مشخصات خاك براي خاكريزي مناسب نباشد و احتياج به قرضه داشته باشـيـم و يـا لازم بـاشـد خاكهاي اضافي خاكبرداري را در جايي ذخيره كنيم و در واقع به محل دپو احتياج داشته باشيم . \* بنابراين لازم است محل دقيق قرضه يا دپو را روي منحني بروكنر مشخص كرد. البته نميتوان محل قرضه يا دپو را بـه دلخواه در طول پروژه تعيين كرد و اين كار احتياج به مطالعه و امكانسنجي منطقهي ساخت راه دارد. محل قرضه يا دپـو را با كشيدن دو خط موازي عمودي در ايستگاه مربوطه روي منحني بروكنر نشان ميدهند. معمولا قرضه را با حرف B و دپو را با حرف D نشان ميدهند. براي پيدا كردن خط پخش در اين وضعيت حالات مختلف زير به وجود ميآيد. لازم بـه ذكر در تمامي اين حالات براي رسم خط پخش در محيط نرمافزار از دستور Line استفاده مي شود. 2-1- محل قرضه يا دپو در سمت راست منحني بروكنر واقع باشد. در اين حالت بهترين خط پخش خط اساس است . 2-2- محل قرضه يا دپو در سمت چپ منحني بروكنر واقع باشد. در اين حالت بهترين خط پخش خط پاياني است . 2-3- محل قرضه يا دپو در وسط منحني بروكنر واقع باشد. در اين حالت خط پخش سمت چپ مثل حالت 2-1 و خـط پخش سمت راست مثل حالت 2-2 ميباشد .

 2-4- محل قرضه يا دپو در طرفين منحني بروكنر واقع باشد. در اين حالت خط بخش بين خط اساس و خط پاياني وجود دارد و ۴ حالت زير به وجود ميآيد.

 2-4-1- وقتي خط پخش از خط اساس به سمت خط پايان حركت ميكند، موقعيتي پيش ميآيد كه مجموع قاعدههـاي سطوح بالا و پايين منحني بروكنر مسدود به خط پخش مساوي ميشوند. در اين حالت همين خط، خط پخش بـهـيـنـه است .

 2-4-2- وقتي خط پخش از خط اساس به سمت خط پايان حركت ميكند، موقعيتي پيش ميآيد كـه تـفـاوت بـيـن قاعدههاي سطوح بالا و پايين منحني بروكنر مسدود به خط پخش، مرتبا بزرگ ميشود. دراين حالت خط اساس بهتريـن خط پخش است .

 2-4-3- وقتي خط پخش از خط اساس به سمت خط پايان حركت ميكند، موقعيتي پيش ميآيد كـه تـفـاوت بـيـن قاعدههاي سطوح بالا و پايين منحني بروكنر مسدود به خط پخش، مرتبا كوچك ميشود ولي صفر نـمـي گـردد . در ايـن حالت بهترين خط پخش خط پاياني است .

 2-4-4- وقتي خط پخش از خط اساس به سمت خط پايان حركت ميكند، موقعيتي پيش ميآيد كـه تـفـاوت بـيـن قاعدههاي سطوح بالا و پايين منحني بروكنر مسدود به خط پخش، بدون آنكه صفر گردد تغيير علامت ميدهد و اين بـه خاطر وجود يك تكهي افقي در منحني بروكنر است. در اين حالت خط پخش بر همين خط افقي منطبق است . 2-5- دپو و قرضه به طور متعدد به جز در ابتدا و انتها، بر روي منحني بروكنر موجود است. در اين صورت خـط پـخـش براي تمام قطعاتي كه در بين دو محل قرضه يا دپو قرار دارند مثل يكي از حالات 2-4 است. و براي تكهي ابـتـدايـي در سمت چپ مانند حالت 2-1 و براي تكهي انتهايي در سمت راست مانند حالت . 2-2 اگر علاوه بر نقاط مياني، در ابتـدا و انتهاي منحني بروكنر نيز قرضه يا دپو داشته باشيم در اين حالت همهي قسمتها مثل يكي از حالات 2-4 است . 2-6- دپو يا قرضه در ابتدا و انتهاي منحني با فاصله از آن تعيين شدهاند. در اين وضعيت ابتدا بايد منحني بـروكـنـر را ببنديم. يعني آنكه از نقطهي ابتدايي و انتهايي منحني خطي موازي خط اساس رسم كنيم تا به محل قرضه يا دپو متصل شود. براي اين كار از دستور Line در محيط نرمافزار استفاده كـنـيـد . پـس از رسـم، بـرحسـب مـورد از يـكـي از حالات ذكر شده در قبل استفاده ميكنيم .

 2-7- دپو يا قرضه به فاصلهي d از يك نقطه يا ايستگاه مسير، خارج از محور راه ميباشد. دراين حالت بايد محل قرضه يا دپو را در آن نقطه يا ايستگاه قرار داد و از آن نقطه يا ايستگاه، منحني بروكنر را جدا كرده و به فاصلهي d به سمت چپ و راست آن نقطه يا ايستگاه انتقال دهيم. سپس نقاط جدا شدهي منحني بروكنر را با دو خط افقي به محل قرضه يـا دپـو وصل ميكنيم. حال برحسب مورد از يكي از حالات ذكر شده در قبل استفاده ميكنيم . براي جدا كردن منحني بروكنر از نقطهي موردنظر از دستور Break يا Point at Break و براي انتقال آن از دستور Move ميتوان استفاده كرد . \* بعد اينكه خط پخش بهينهي منحني بروكنر نهايي را با توجه به موارد 2-7تا 2-1 رسم كـرديـد، بـا اسـتـفـاده از دستورات اندازهگيري مساحت و طول در اتوكد فاصلهي حمل را محاسبه ميكنيم : - در بالاي صفحهي اتوكد راست كليك كرده و در صفحهي باز شده Inquiry را انتخاب كنيد. در پنجرهي ظـاهـر شـده Area را كليك كنيد. دستور Area، مساحت يك سطح را با كليك كردن موس روي نقاط محيط آن محاسبه مـي كـنـد. بنابراين براي هر كدام از سطوح بالا و پايين منحني بروكنر از يك نقطه شروع كرده و با روشـن بـودن Endpoint روي خطوط دور هركدام از سطوح حركت كرده و دوباره به جاي اول باز گرديد و Enter كنيد. در خط فرمان مسـاحـت ايـن سطح داده مے شود. اين كار را براي تمام سطوح انجام داده و اين اعداد را يادداشت كنيد. هر عدد نشاندهندهي سطح زير منحني بروكنـر يـا عزم حمل(S) است. مجموع اين اعداد عزم حمل كل ميباشد. - مثل بالا اين بار دستور Dimension را فراخوانده و سپس حالت Linear يا خطي را انتخاب كنيد. حال براي هر سـطـح بالا و پايين منحني، از بالاترين يا پايينترين نقطهي هر سطح تا خط افق را اندازهگيري كنيد. هر عدد ارتفاع سطح مسدود به منحني بروكنر يا حجم خاك(V (است . - از فرمول 18-1 مقدار فاصلهي حمل متوسط(برحسب متر) را به دست آوريد :  $(1 - 1)$  **19- پرينت(چاپ )** \* براي تكميل پروژهي راهسازي ميتوانيد از تمام ترسيمهايي كه تا پايان كار در صـفـحـه ي اتـوكـد وجـود دارد و نشاندهندهي مراحل كار است، پرينت بگيريد. در ضمن طراحيهاي دستي و محاسبات احجام خاكي كه وارد فايل متنـي كرديد و نيز مشخصات قوسهاي افقي كه را در صفحهي متني اتوكد فراخوانديد، پرينت بگيريد . \* براي نمايش مقاطع عرضي ابتدا در منوي Setup Drawing > Project در قسمت Scale ، مـقـيـاس هـاي Vertical و وارد كنيد. (ا $\Delta \cdots$  وارد كنيد . دستور Plot Section> Sections Cross را اجرا كنيد. در اين منو ميتوانيد مقاطع را تكتك و يا در يك صـفـحـه وارد كنيد. تنظيمات را در قسمت Settings و Style Text انجام دهيد تا شكل مربوطه مورد دلخواه شما بـاشـد . هـمـچـنـيـن ميتوانيد در مـنـوي Slope Label> Utilities Section> Sections Cross قـرار گـرفـتـه و در جـواب پـيـغـام :[Manual/Auto [placement text of Type حرف A را در خط فرمان تايپ و Enter كنيد. سپس روي نقـطـه ي پايين و بالاي شيب شيرواني هر كدام از مقاطع عرضي كه ميخواهيد كليك كنيد. شيب شيرواني در صفحه وارد ميشود. همچنين در منوي Depth Label> Utilities Section> Sections Cross ميتوانيد عمق خاكبرداري يـا خـاكـريـزي را مشخص كنيد. m S d V  $=\frac{\sum}{}$ ∑

به دليل تعداد زياد مقاطع عرضي، بهتر است آنها را تيپبندي كرده و هر تيپ را در يك صفحه پرينت بـگـيـريـد . بـراي پرينت هر شكل دلخواه ميتوانيد فايلها را با فرمت dwg در اتوكد ذخيره(...As Save (كنيد و يا در نسخههاي 2004 و به بعد، در منويAutoCAD to Export> File ميتوانيد اين كار را انجام دهيد.

 **20- مراجع**

[1]- AASHTO, "A Policy on Geometric Design of Streets and Highways," Washington, DC, 1990, 1994, 2001 and 2004.

[2]- Chapter 33 "Vertical Alignment," Bureau of Design and Environment Manual, IDOT, 2006.

[3]- Chapter 28 "Sight Distance," Bureau of Design and Environment Manual, IDOT, 2006.

4- طرح هندسي راه، دكتر حميد بهبهاني، مركز نشر دانشگاهي، تهران، 1369

5- راهسازي، دكتر سعيد منجم، نشر انگيزه، تهران، 1379

6– Design Civil and Development Land AutoCAD، مهندس مهدي اكرميپويا، نشر زبان تصوير، تهران، 1384